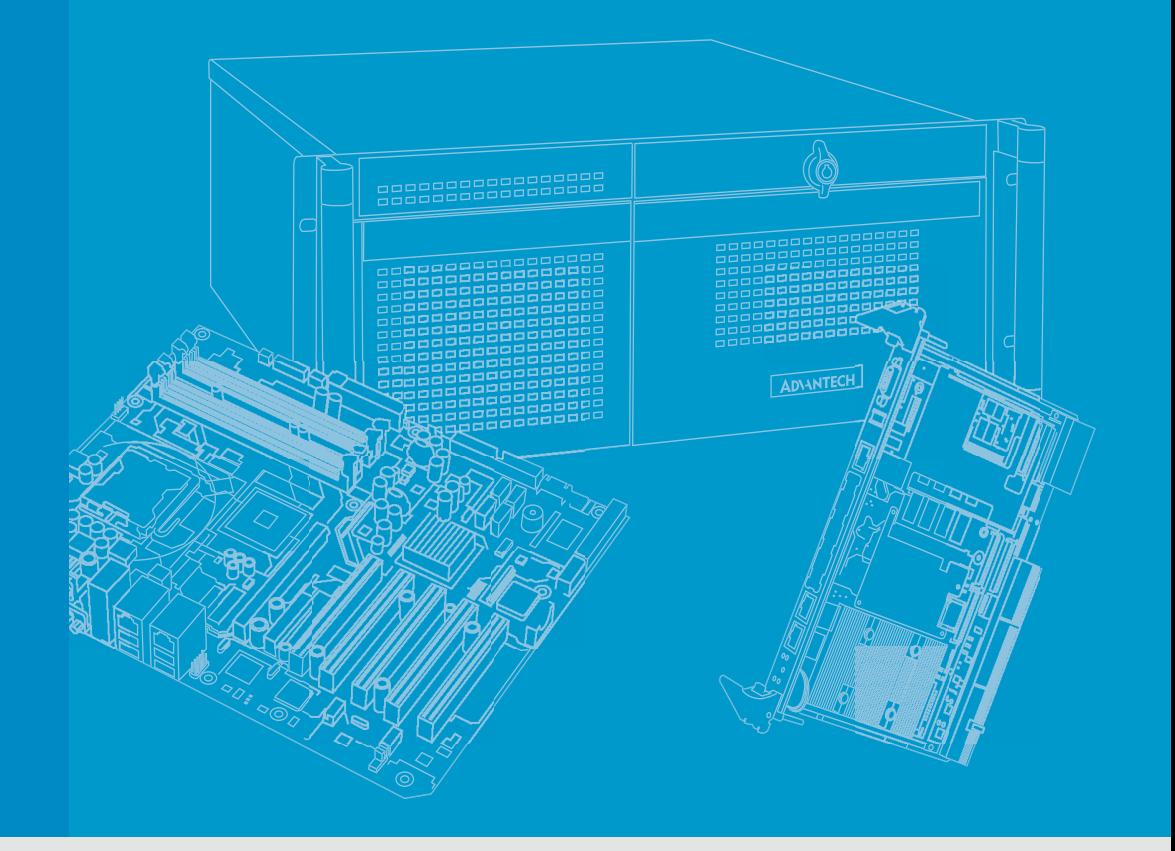

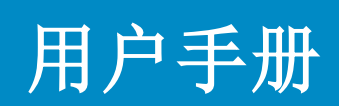

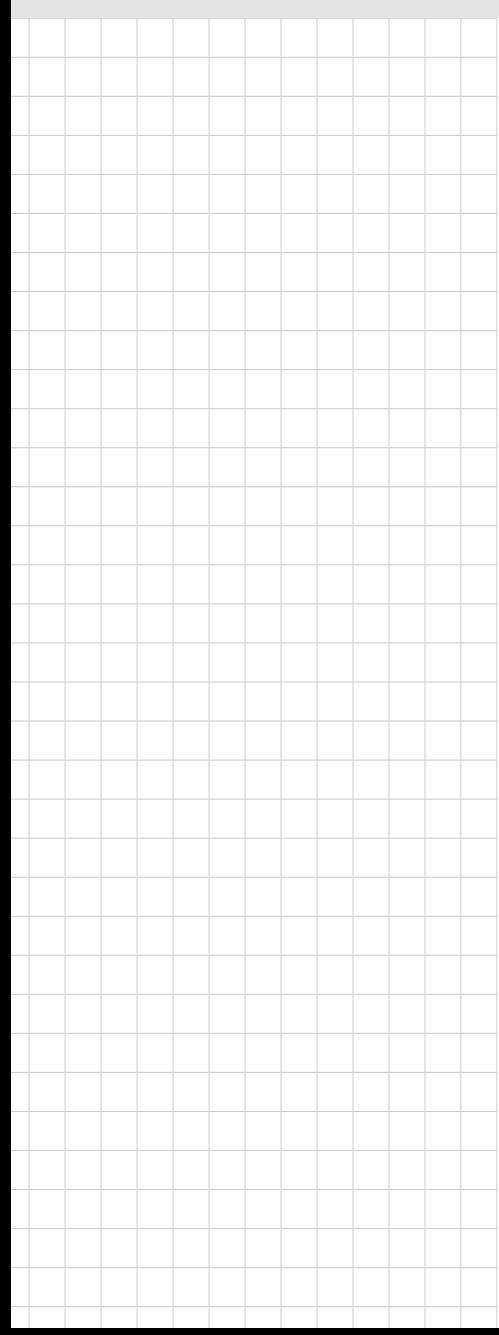

# ITA-160/ITA-170 系列

RK3399 国产化 无风扇紧凑型 AI 计算单元

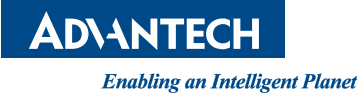

## 版权声明

随附本产品发行的文件为研华公司 2022 年版权所有,并保留相关权利。针对本手册 中相关产品的说明,研华公司保留随时变更的权利,恕不另行通知。未经研华公司书 面许可,本手册所有内容不得通过任何途径以任何形式复制、翻印、翻译或者传输。 本手册以提供正确、可靠的信息为出发点。但是研华公司对于本手册的使用结果,或 者因使用本手册而导致其它协力厂商的权益受损,概不负责。

## 认可声明

ITA-160/ITA-170 为研华公司的商标。 所有其他产品名或商标均为各自所属方的财产。

#### 在线技术支持

关于技术支持和服务,请访问研华技术支持网站: http://support.advantech.com.cn

## 产品质量保证 (两年)

从购买之日起,研华为原购买商提供两年的产品质量保证。但对那些未经授权的维修 人员维修过的产品并不进行质量保证。研华对于不正确的使用、灾难、错误安装产生 的问题有免责权利。

如果研华产品出现故障,在质保期内我们提供免费维修或更换服务。对于出保产品, 我们将会酌情收取材料费、人工服务费用。请联系您的销售人员了解详细情况。

如果您认为您购买的产品出现了故障,请遵循以下步骤:

- 1. 收集您所遇到的问题的信息 (例如,CPU 主频、使用的研华产品及其它软件、 硬件等)。请注意屏幕上出现的任何不正常信息显示。
- 2. 打电话给您的供货商,描述故障问题。请借助手册,产品和任何有帮助的信息。
- 3. 如果您的产品被诊断发生故障,请从您的供货商那里获得 RMA (Return Material Authorization) 序列号。这可以让我们尽快地进行故障产品的回收。
- 4. 请仔细地包装故障产品,并在包装中附上完整的售后服务卡片和购买日期证明 (如销售发票)。我们对无法提供购买日期证明的产品不提供质量保证服务。
- 5. 把相关的 RMA 序列号写在外包装上,并将其运送给销售人员。

料号:2001016000 第一版 中国印刷 2022 年 7 月

致客户

#### 研华为客户提供的服务

研华的每一款产品都是严格按照规格生产的。这样,产品的可靠性在恶劣粗糙的工业 环境下也可以得到保证。无论您购买的研华产品属于实验室还是工厂层,请坚信研华 产品都将一如既往地保持高度的可靠性和易于操作性。客户的满意是我们最关注的。 下面是研华客户服务指南。为保证您从我们的服务中获得最大的利益,请谨慎遵循下 面的操作指南。

#### 技术支持

我们衷心希望您购买的产品能够发挥最大的性能。如果您遇到技术问题,我们随时准 备为您提供帮助。对于常见问题,您可以在产品文档中找到满意答案。这些答案通常 比我们可以在电话上给您提供的答案更为详细。

请先参考本手册。如果仍找不到方案,请搜集和故障有关的所有信息和问题,汇同你 手边的资料,给您的经销商打电话。我们的经销商都是接受过专业培训的。通过您提 供的产品信息,他们会为您提供所需要的技术支持。事实上,多数问题都是很微小的, 通过电话咨询即可解决。

此外,在每个工作日,研华工程师都为客户提供免费的技术支持。关于研华任意一款 产品安装和操作方面的应用需求或具体信息,我们都时刻准备着为您提供相关的建 议。

## 初始检查

打开包装时,用户需确认包装中含有下面所列各项:

- 1 x ITA-160/ITA-170 系列工业电脑
- 1 x ITA-160/ITA-170 附件盒
- $1 x$ 质保卡

如果其中任何一项缺失或者破损,请立即联系您的销售商或销售代表。装货前,我们 已全面仔细检查过 ITA-160/ITA-170 产品。因此您购买的产品应当是完好无损且运转 正常的。在您打开 ITA-160/ITA-170 产品的包装时,请检查是否有破损痕迹 (例如, 包装箱损坏、划痕、凹痕等)。如果产品有破损或者不符合规格,请立即联系我们的服 务部门或您的销售商。同时也要通知搬运人员。请保留包装箱及包装材料以备搬运人 员检查。检查之后,我们会给您提供维修或更换服务。

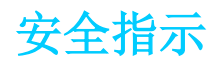

- 1. 请仔细阅读此安全操作说明。
- 2. 请妥善保存此用户手册供日后参考。
- 3. 用湿抹布清洗设备前,请从插座拔下电源线。请不要使用液体或夫污喷雾剂清洗 设备。
- 4. 对于使用电源线的设备,设备周围必须有容易接触到的电源插座。
- 5. 请不要在潮湿环境中使用设备。
- 6. 请在安装前确保设备放置在可靠的平面上,意外跌落可能会导致设备损坏。
- 7. 当您连接设备到电源插座上前,请确认电源插座的电压是否符合要求。
- 8. 请将电源线布置在人们不易绊到的位置,并不要在电源线上覆盖任何杂物。
- 9. 请注意设备上的所有警告和注意标语。
- 10. 如果长时间不使用设备,请将其同电源插座断开,避免设备被超标的电压波动损 坏。
- 11. 请不要让任何液体流入机体内部,以免引起火灾或者短路。
- 12. 请不要自行打开设备。为了确保您的安全,请由经过认证的工程师来打开设备。 如遇下列情况,请由专业人员来维修:
	- 电源线或者插头损坏;
	- 设备内部有液体流入:
	- 设备曾暴露在过于潮湿的环境中使用;
	- 设备无法正常工作,或您无法通过用户手册来使其正常工作;
	- 设备跌落或者损坏:
	- 设备有明显的外观破损。
- 13. 请不要把设备放置在超出我们建议的温度范围的环境,即不要低于 -25°C (- 13°F)或高于 60°C (140°F),否则可能会损坏设备。
- 14. 此为 A 级产品, 在生活环境中, 该产品可能会造成无线电干扰。在这种情况下, 可能需要用户对干扰采取切实可行的措施。
- 15. 本产品不带电线组件销售,应购买已通过 CCC 认证的电线组件。
- 16. 注意:计算机配置了由电池供电的实时时钟电路,如果电池更换不正确,将有爆 炸的危险。因此,只可以使用制造商推荐的同一种或者同等型号的电池进行替 换。请按照制造商的指示处理旧电池。
- 17. 根据 IEC 704-1:1982 的规定,操作员所在位置的声压级不可高于 70dB(A)。

免责声明:该安全指示符合 IEC 704-1 的要求。研华公司对其内容的准确性不承担任 何法律责任。

## 安全措施 - 静电防护

为了保护您和您的设备免受伤害或损坏,请遵照以下安全措施:

- 1. 操作设备之前,请务必断开机箱电源,以防触电。
- 2. 在更改任何配置之前请断开电源,以免在您连接跳线或安装卡时,瞬间电涌损坏 敏感电子元件。
- 3. 无论何时进行操作,请务必完全断开机箱电源。不可电源接通时进行设备连接, 以避免瞬间电涌损坏敏感电子元件。只有专业技术人员才可以打开机箱。接触产 品的母板、底板或附加卡前,请先确保您接地来移除身上附带的静电。由于现在 的电子设备对静电十分敏感,为了安全起见,请使用接地腕环。请将所有电子元 件放在无静电的表面或静电屏蔽袋中。

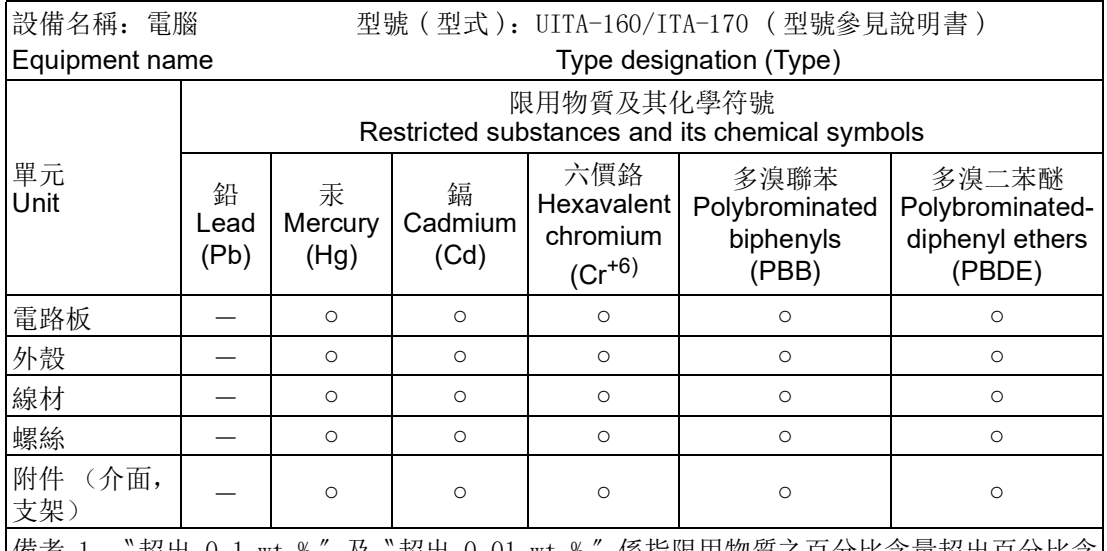

備考 1. 〝超出 0.1 wt % 〞及〝超出 0.01 wt % 〞係指限用物質之百分比含量超出百分比含 量基準值。

Note 1: "Exceeding 0.1 wt %" and "exceeding 0.01 wt %" indicate that the percentage content of the restricted substance exceeds the reference percentage value of presence condition.

備考 2. 〝○〞係指該項限用物質之百分比含量未超出百分比含量基準值。

Note 2: "○" indicates that the percentage content of the restricted substance does not exceed the percentage of reference value of presence.

備考 3. 〝-〞係指該項限用物質為排除項目。

Note 3: The "−" indicates that the restricted substance corresponds to the exemption.

ITA-160/ITA-170 系列用户手册 vi

日录

#### 概述 第 1 章  $\mathbf{1}$  $1.1$  $1.2$  $1.3$ 表 1.1: 表 1.2: 1.4 表 1.3:  $1.5$ ITA-170 产品尺寸.................................4 图 1.2:  $1.6$ 图 1.3: 图 1.4: 第 2 章 硬件安装 7  $2.1$  $2.2$ 图 2.1: 2.3 表 2.1: 图 2.2: 主板接口及跳线位置图............................10 ILVDS1: LVDS 电压设定.........................11 表 2.2: JUART1: 切换 RS232/DEBUG...................... 11 表 2.3: JMINIPCIE1: 切换 miniPCIe/M. 2.................. 11 表 2.4: 表 2.5: IM.2 B1: 切换 OTG/M.2.........................11  $2.4$  $241$  COM 端口  $1<sup>2</sup>$

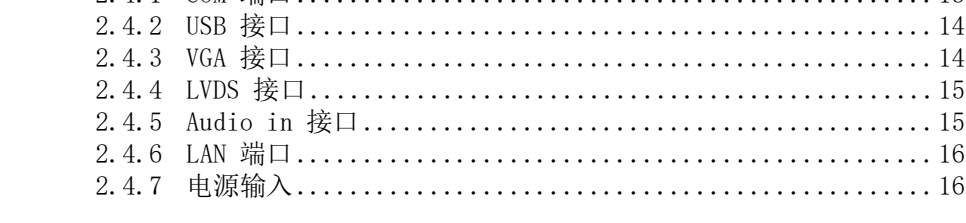

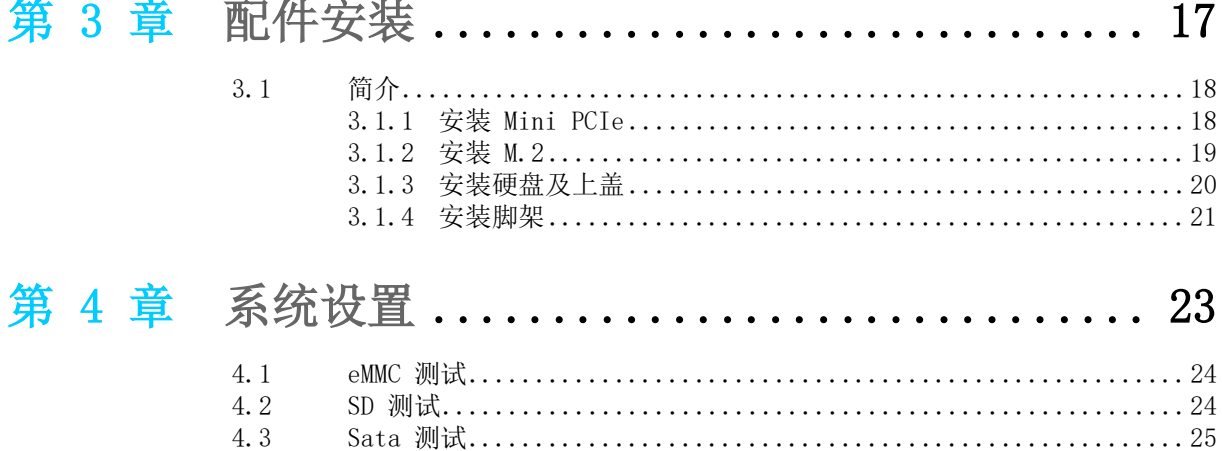

**Service** 

ITA-160/ITA-170 系列用户手册

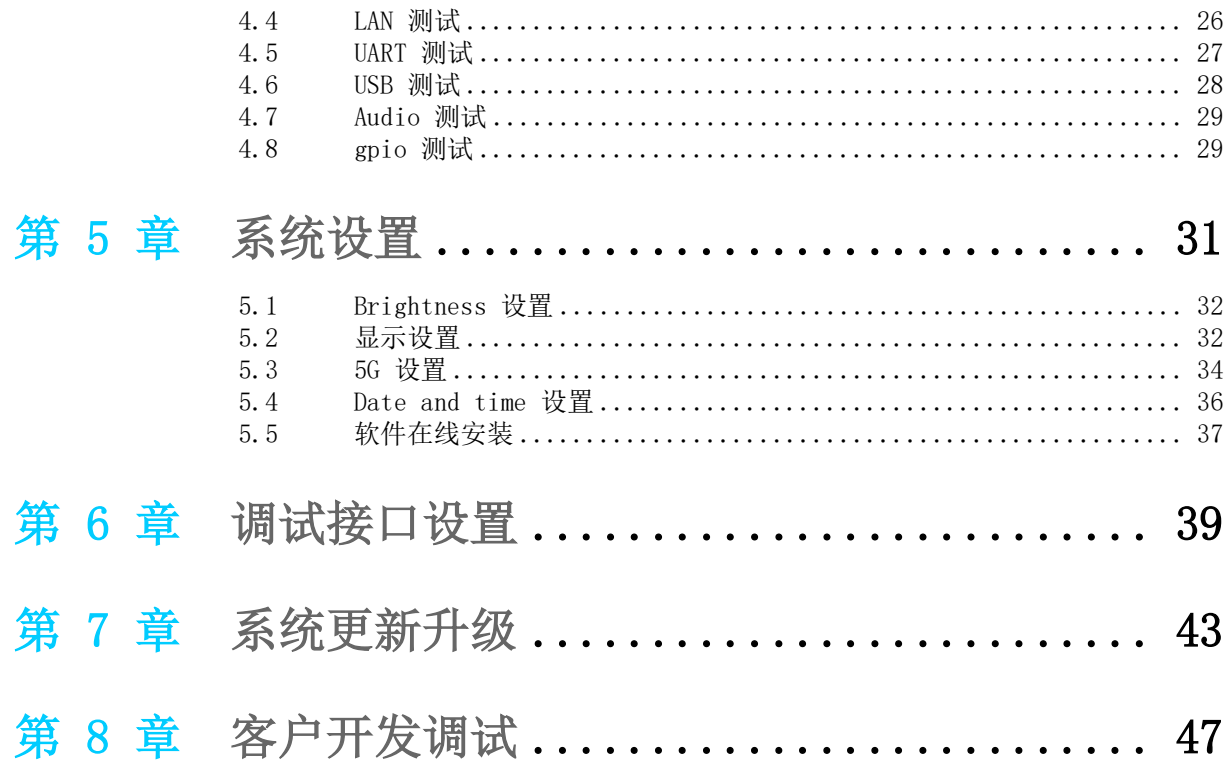

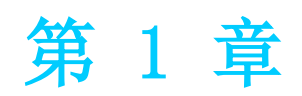

<span id="page-8-0"></span>1概述

本章介绍了 ITA-160/ITA-170 的基 本信息。

## <span id="page-9-0"></span>1.1 产品简介

ITA-160/ITA-170 是一款支持瑞芯微 RK3399 国产化无风扇紧凑型 AI 计算单元。这 款功能强大的计算平台能够 7 天 24 小时连续工作。

### <span id="page-9-1"></span>1.2 产品规格

- 芯片和芯片组: Rockchip® RK3399
- 内存: 板载 4G DDR4
- 显示: ARM Mali-T864 GPU Support OpenGL ES3.2, Vulkan 1.0, OpenCL 2.0
- 显示分辨率:
	- HDMI 输出分辨率可达 3840 x 2160@ 60Hz
	- VGA 输出分辨率可达 1920 x 1200@ 60Hz
- 存储: 支持 1 个 SATA 插槽, 1 个 SD 槽位
- 扩展槽: 支持 1 个 Mini PCIe 插槽, 2 个 M. 2 插槽
- 以太网: 2 个 10/100/1000M 以太网 RJ45 接口
- USB:
	- 2 个 USB3.0 接口 + 2 个 USB2.0 接口 (ITA-160)
	- 2 个 USB3.0 接口 + 4 个 USB2.0 接口 (ITA-170)
- 显示接口: 1 个 HDMI (ITA-160)/1 个 VGA 接口 + 1 个 LVDS 接口 (ITA-170)
- 串口:
	- 1 个 COM 端口, 支持 RS-232/422/485 量 (ITA-160)
	- 6 个 COM 端口,其中 2 个支持 RS-232/422/485 切换,可另增扩 4COM  $(TTA-170)$
- 声音: 1 个扬声器输出接口; 1 个麦克风输入接口
- 产品尺寸 (W x H x D): 174×57×121 mm/198×80×121 mm
- 净重: 1.08 kg/1.48 kg

# <span id="page-10-0"></span>1.3 电源信息

ITA-160 采用直流电源 12V 输入。

<span id="page-10-1"></span>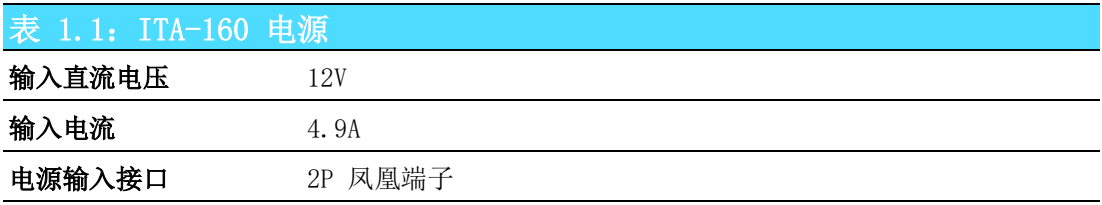

ITA-170 采用直流电源 9 到 36V 的宽压输入。

<span id="page-10-2"></span>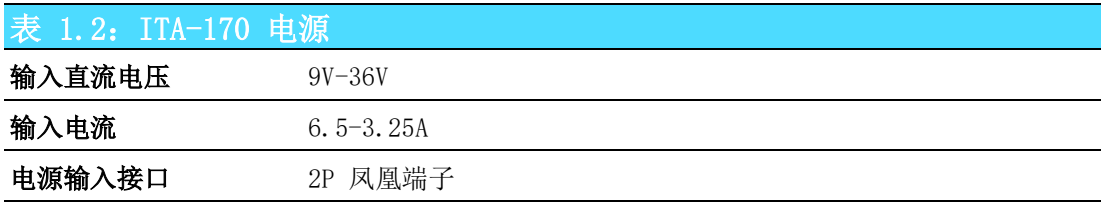

# <span id="page-10-3"></span>1.4 环境规格

<span id="page-10-4"></span>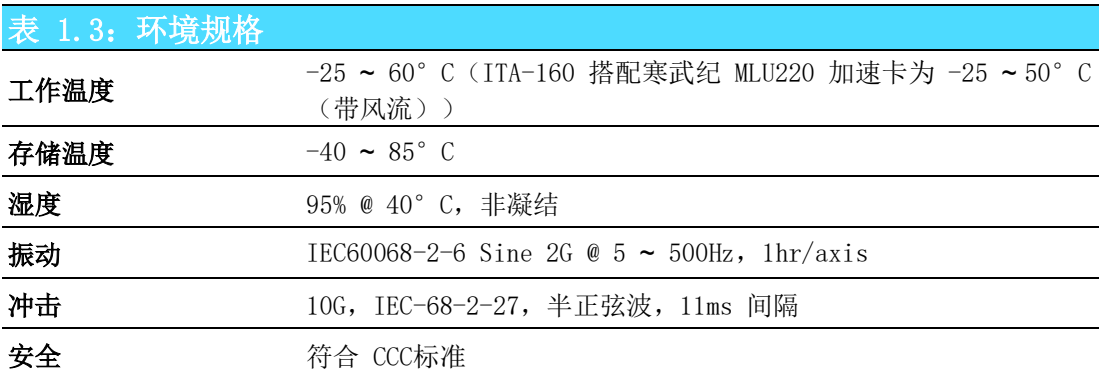

1

邂

述

<span id="page-11-0"></span>1.5 产品尺寸

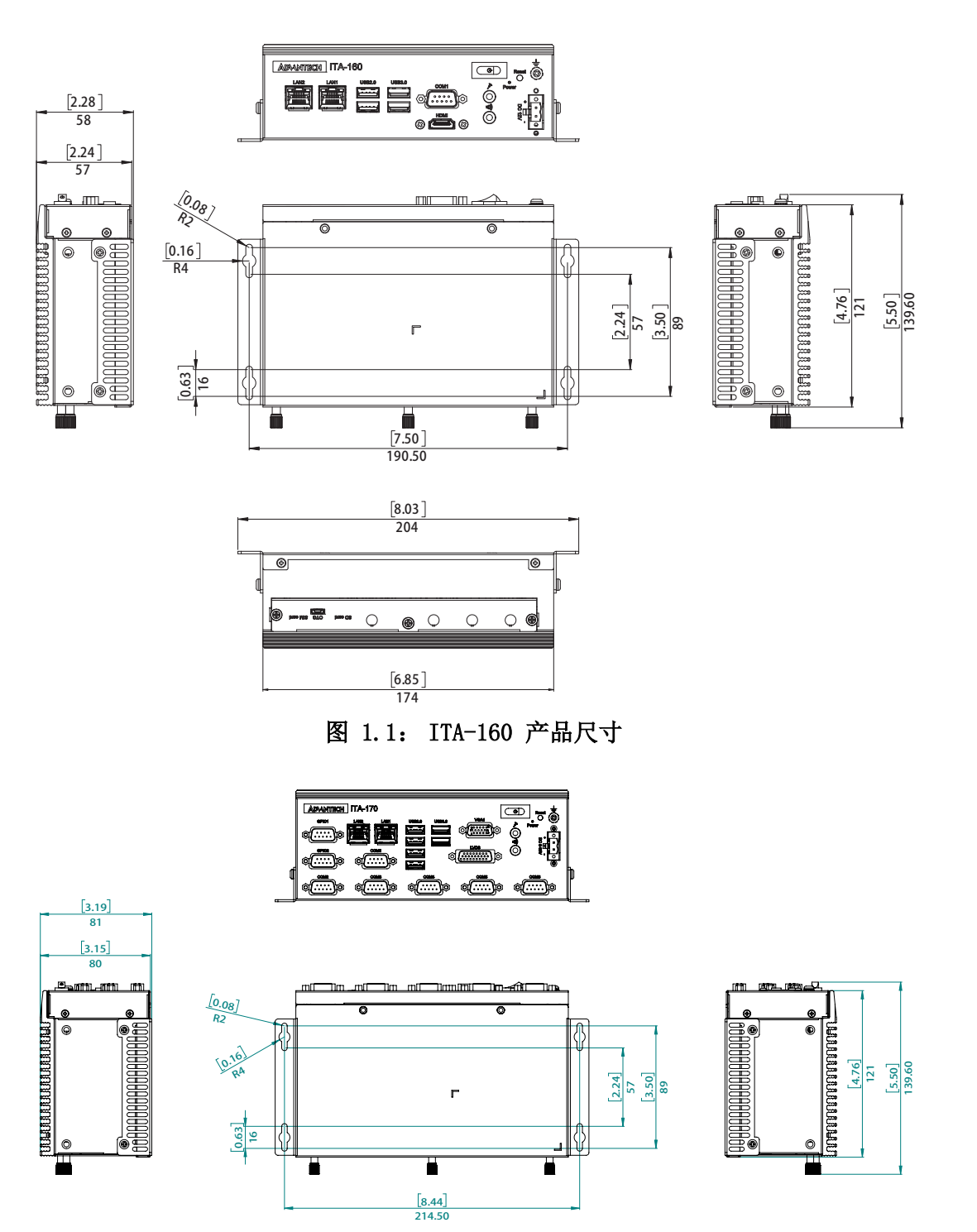

<span id="page-11-1"></span>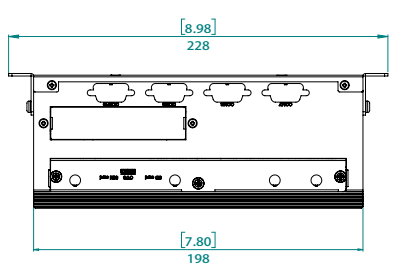

<span id="page-11-2"></span>图 1.2: ITA-170 产品尺寸

# <span id="page-12-0"></span>1.6 分解图

<span id="page-12-1"></span>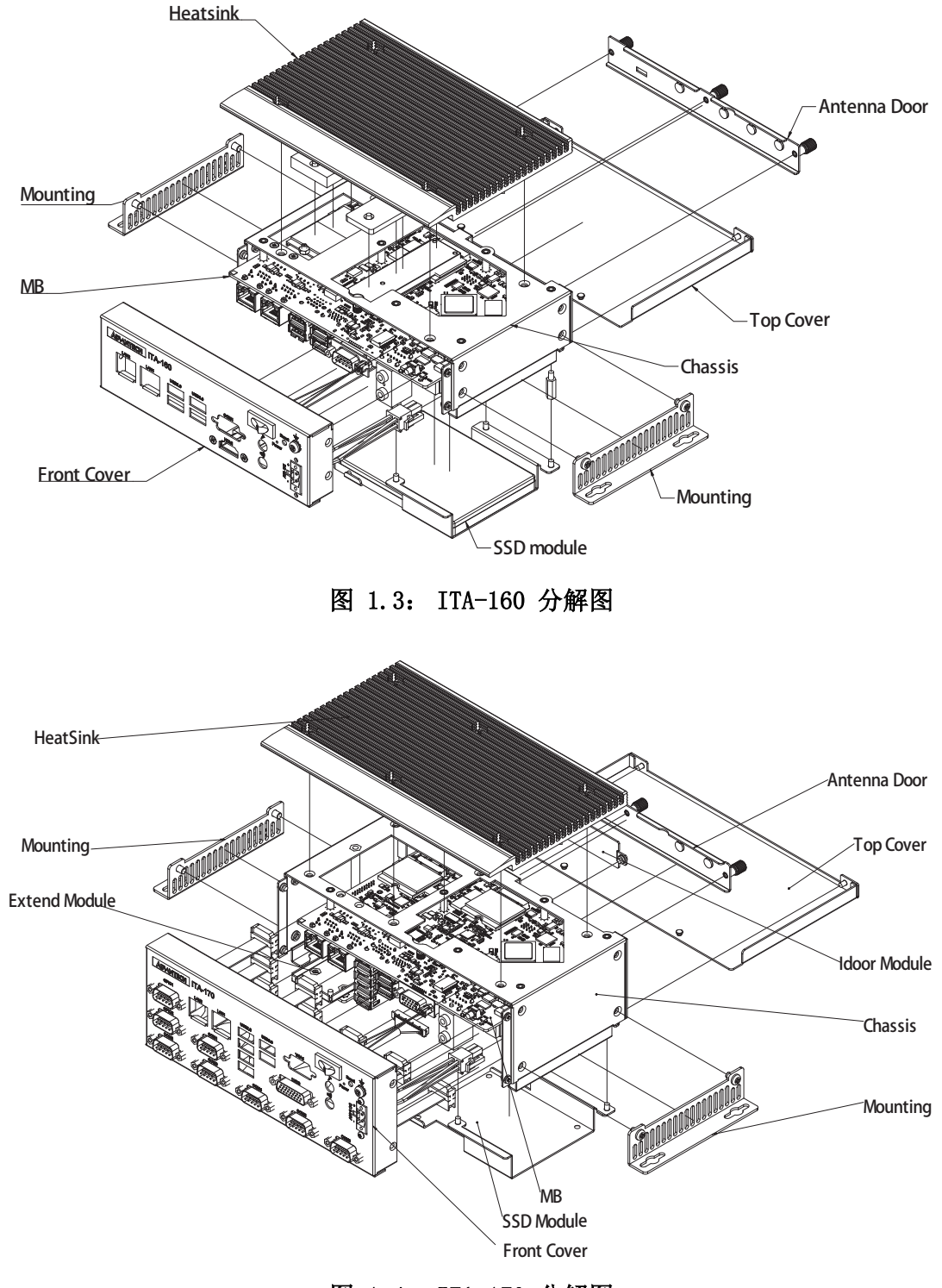

<span id="page-12-2"></span>图 1.4: ITA-170 分解图

1

邂

述

ITA-160/ITA-170 系列用户手册 6

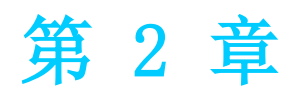

<span id="page-14-0"></span>硬件安装

本章介绍了 ITA-160/ITA-170 的硬 件安装。

## <span id="page-15-0"></span>2.1 简介

以下章节介绍了内部跳线设置和外部接口针脚分配信息,用于实现应用集成。

## <span id="page-15-1"></span>2.2 系统状态指示灯

### <span id="page-15-2"></span>2.2.1 系统状态 LED 指示灯

前面板右上侧 LED 用于指示系统健康和活跃状态。

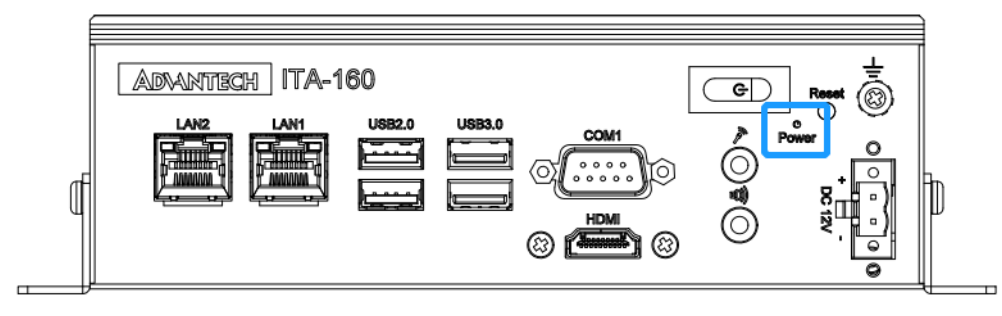

图 2.1: LED 位置

<span id="page-15-3"></span>LED 定义的详细信息请参考下表。

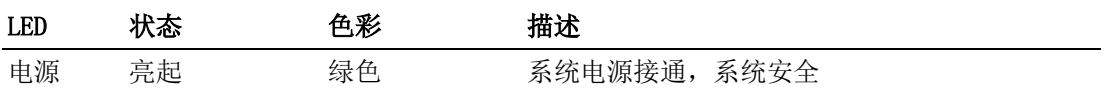

## <span id="page-16-0"></span>2.3 跳线和接口

#### <span id="page-16-1"></span>2.3.1 跳线描述

用户可根据需要通过设置跳线配置 ITA-160/ITA-170。跳线是用来连通电路的金属 桥。它包括 2 个金属针脚和一个跳线帽(里面是金属夹片,外部是起保护作用的塑料 套)。跳线帽可套住针脚将其连成通路。移走跳线帽则会断开线路。有时,一个跳线具 有 3 个针脚,分别为针 1、2、3。这种情况下,用户可以任意选择连接针脚 1、2 或 者针脚 2、3。

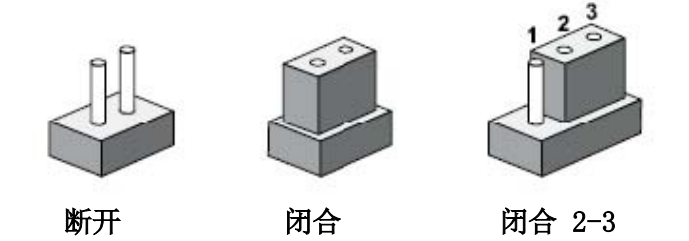

设备的跳线设置如下图所示:

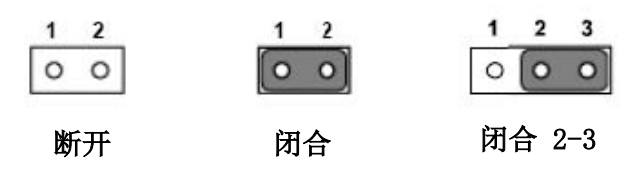

进行跳线设置时,使用针鼻钳可能会有所帮助。若用户对应用的最佳硬件配置产生任 何疑问,请在进行更改前联系当地的分销商或销售代表。通常情况下,用户仅需要一 根标准电缆进行大多数连接。

 $\overline{\mathcal{L}}$ 

### <span id="page-17-0"></span>2.3.2 跳线和接口位置

板卡带有一些接口和跳线,可供用户根据应用需要进行系统配置。每个接口和跳线的 功能如下表所示。跳线和接口在电路板的位置可参照图 2.2 所示。

<span id="page-17-1"></span>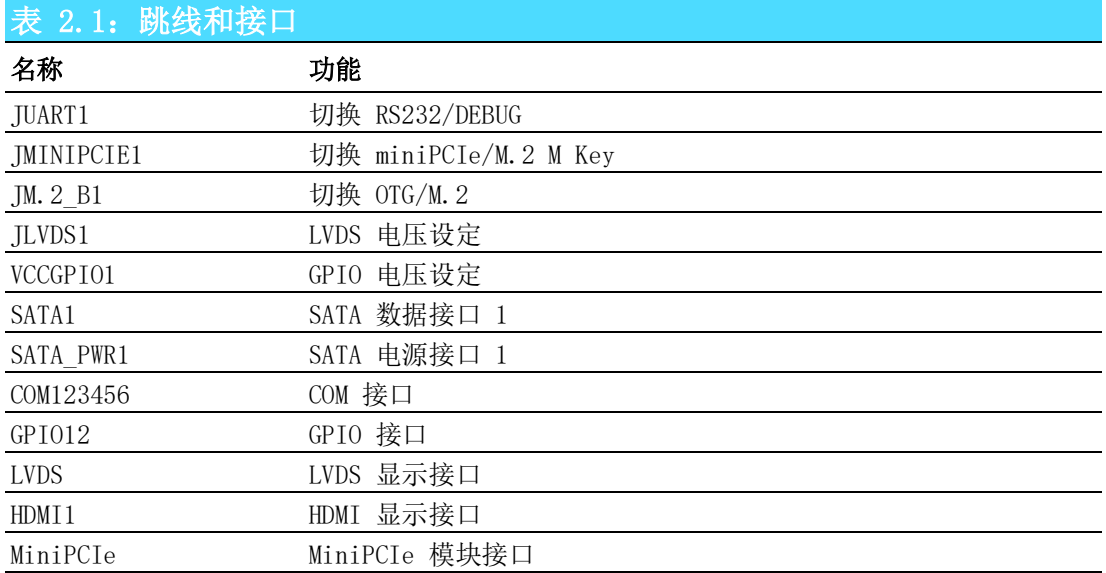

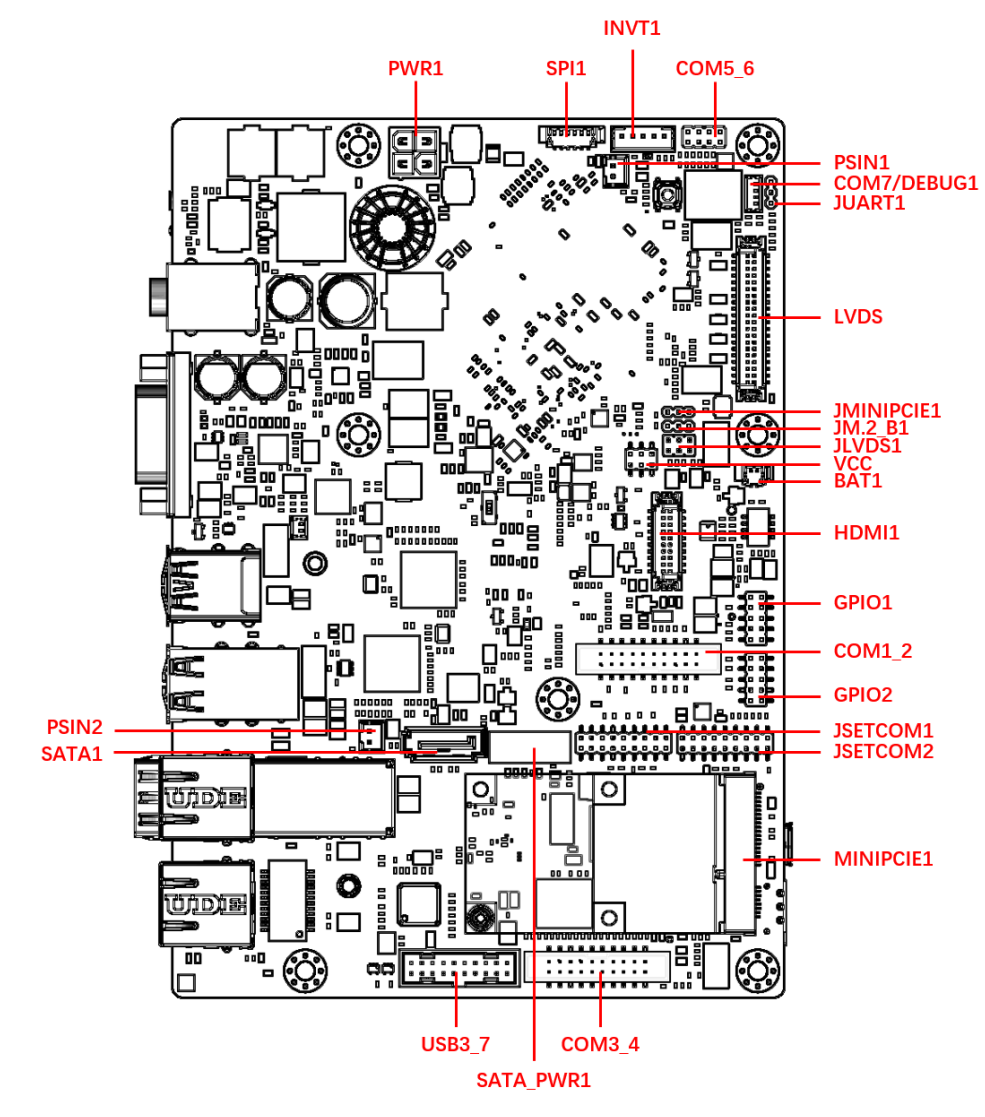

<span id="page-17-2"></span>图 2.2: 主板接口及跳线位置图

### <span id="page-18-0"></span>表 2.2: JLVDS1: LVDS 电压设定 闭合针脚 变置  $3-4$  +12V  $2-4$  +5V 4-6 +3.3V (默认)

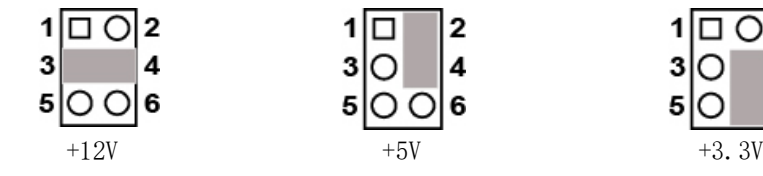

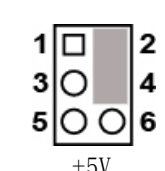

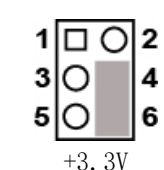

<span id="page-18-1"></span>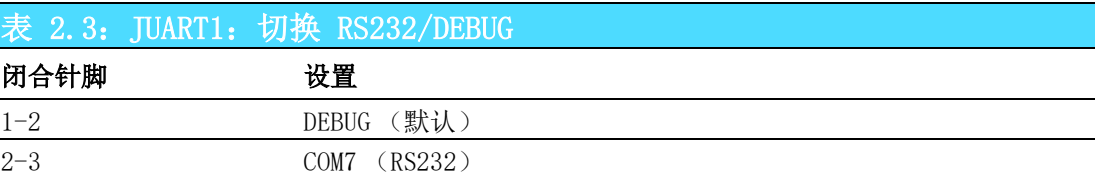

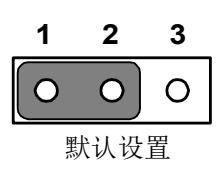

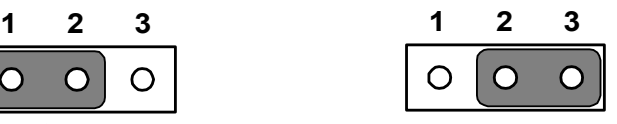

<span id="page-18-2"></span>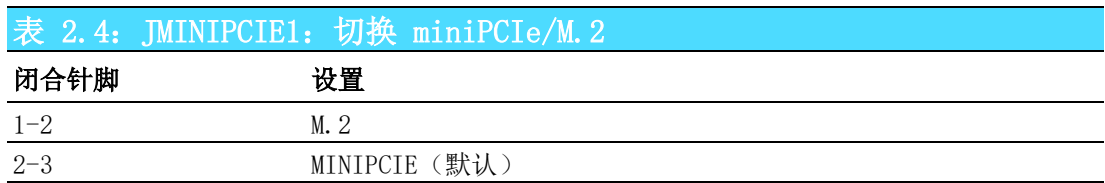

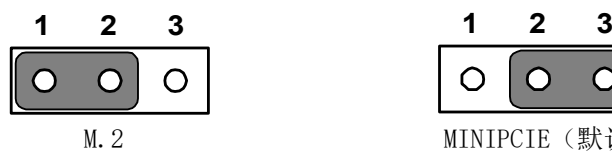

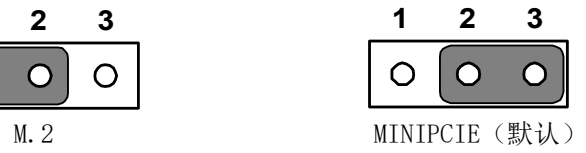

<span id="page-18-3"></span>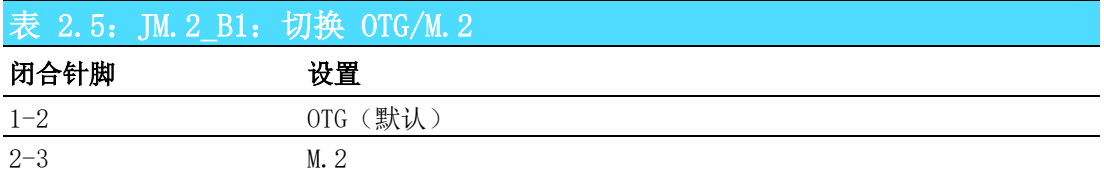

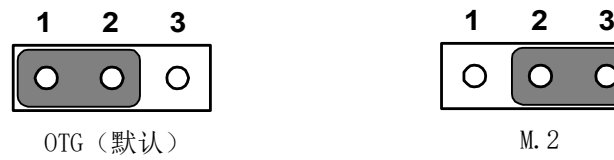

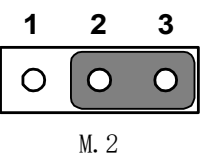

 $\overline{\mathsf{C}}$ 

## <span id="page-19-0"></span>2.4 I/O 接口

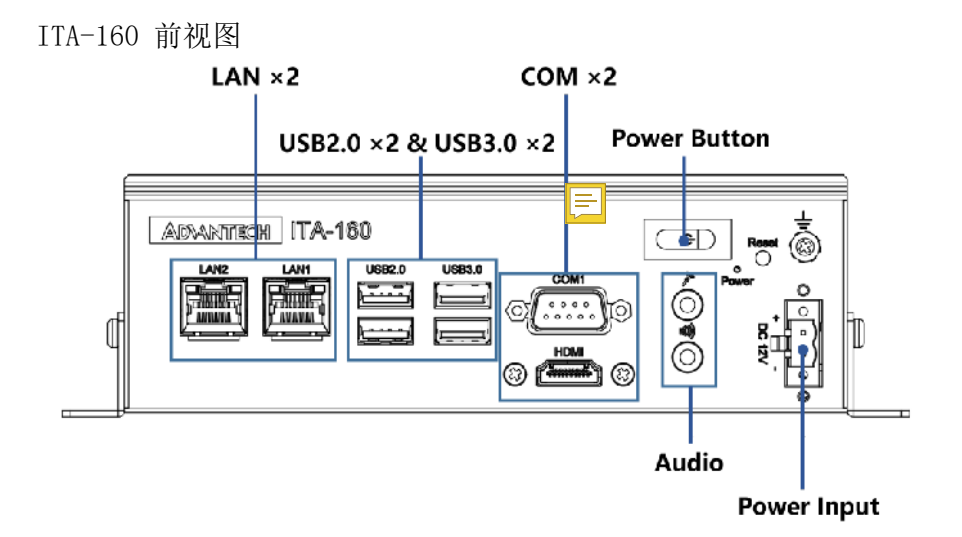

ITA-160 后视图

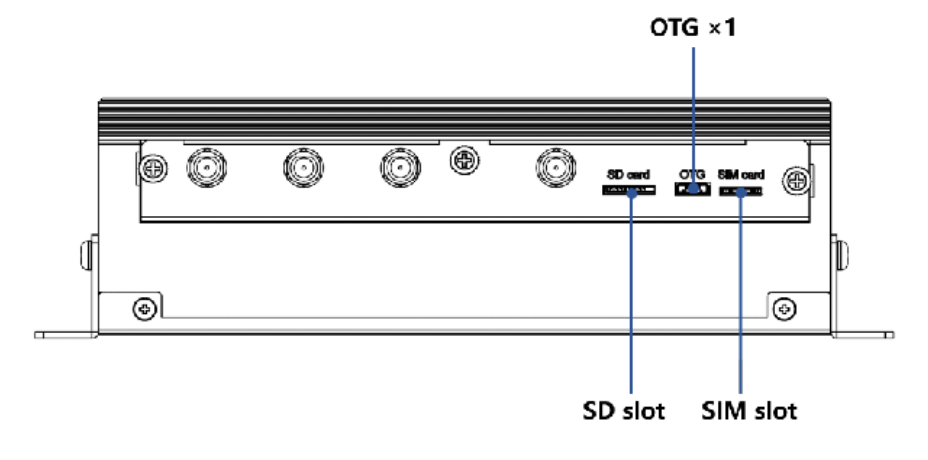

```
ITA-170 前视图
```
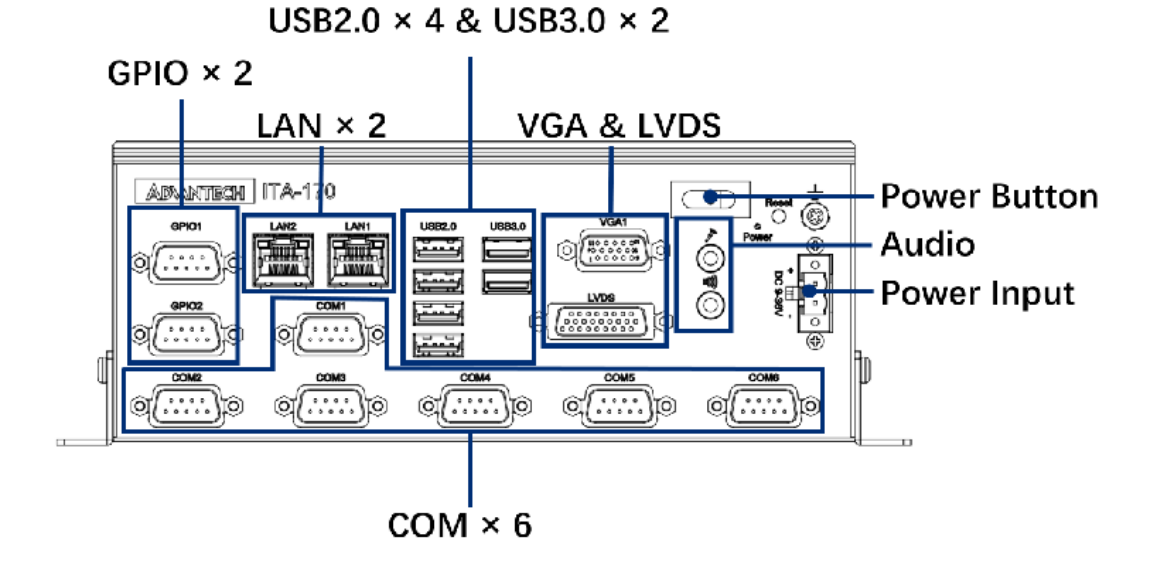

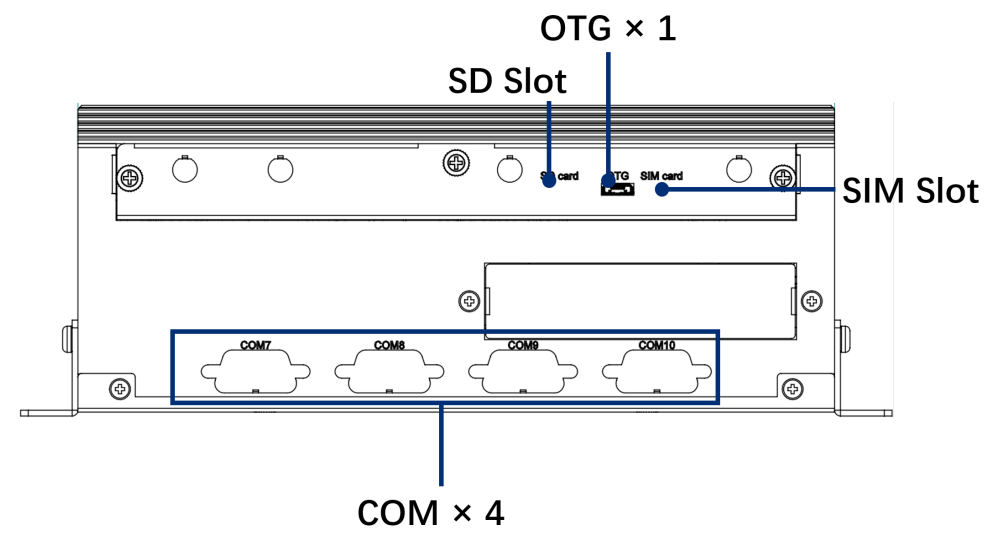

### <span id="page-20-0"></span>2.4.1 COM 端口

ITA-160 提供了 1 个 D-sub 9 针 RS-232 接口, ITA-170 提供了 4 个 D-sub 9 针 RS-232/RS-422/RS-485 接口以及 2 个 D-sub 9 针 RS-232 接口。

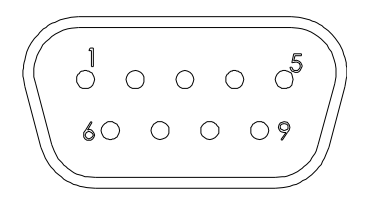

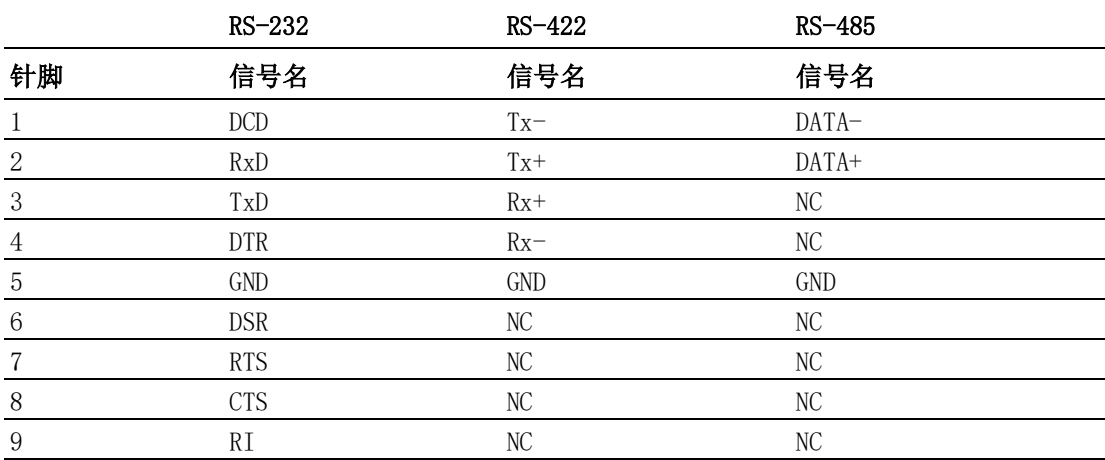

 $\overline{\mathsf{C}}$ 

## <span id="page-21-0"></span>2.4.2 USB 接口

ITA-160/ITA-170 提供一系列 USB3.0 和 USB2.0 接口。可以通过 Bios 来禁用。

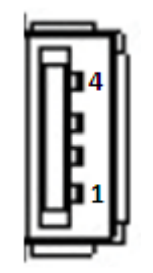

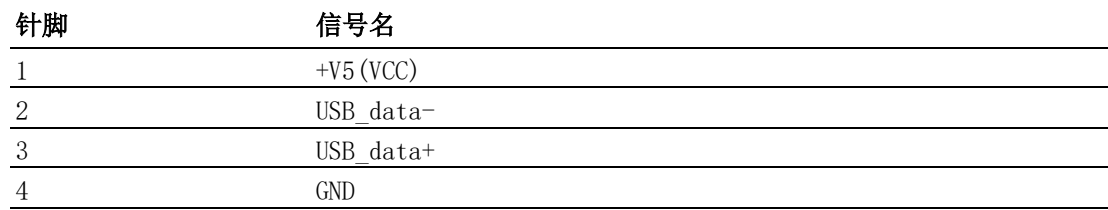

### <span id="page-21-1"></span>2.4.3 VGA 接口

ITA-170 提供 1 个 D-sub 15 针的母型接口。

$$
\begin{array}{c|cccc}\n5 & 0 & 0 & 0 & 0 & 0 \\
10 & 0 & 0 & 0 & 0 & 0 \\
15 & 0 & 0 & 0 & 0 & 0 \\
\end{array}
$$

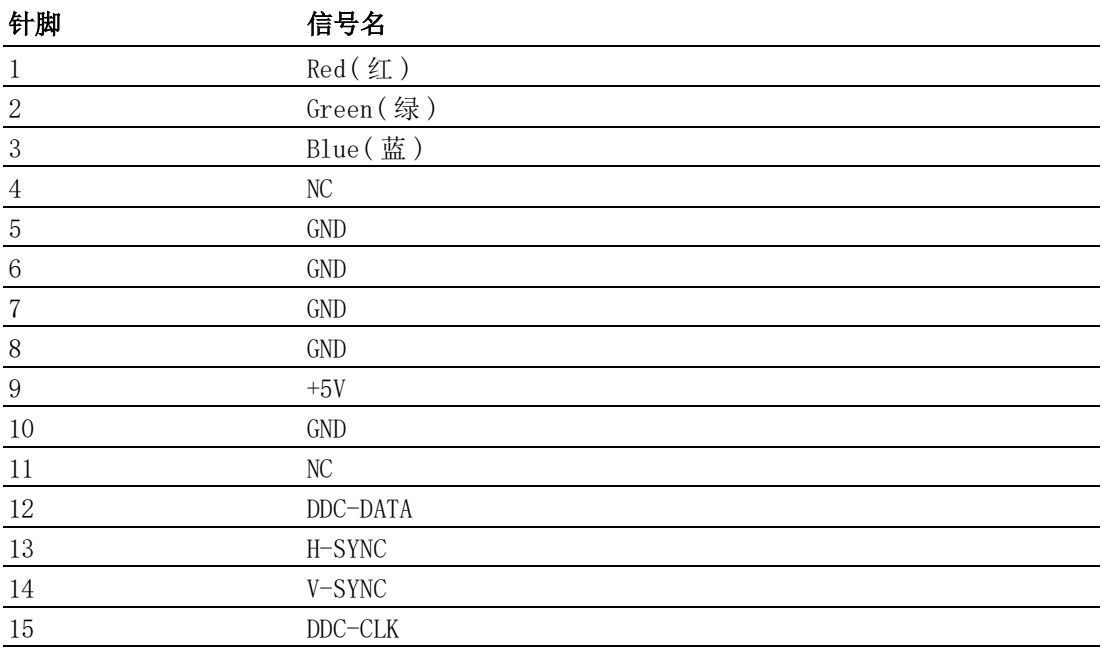

## <span id="page-22-0"></span>2.4.4 LVDS 接口

ITA-170 提供一个 LVDS 接口,可以通过线缆链接显示器。

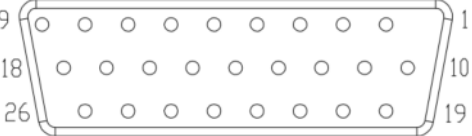

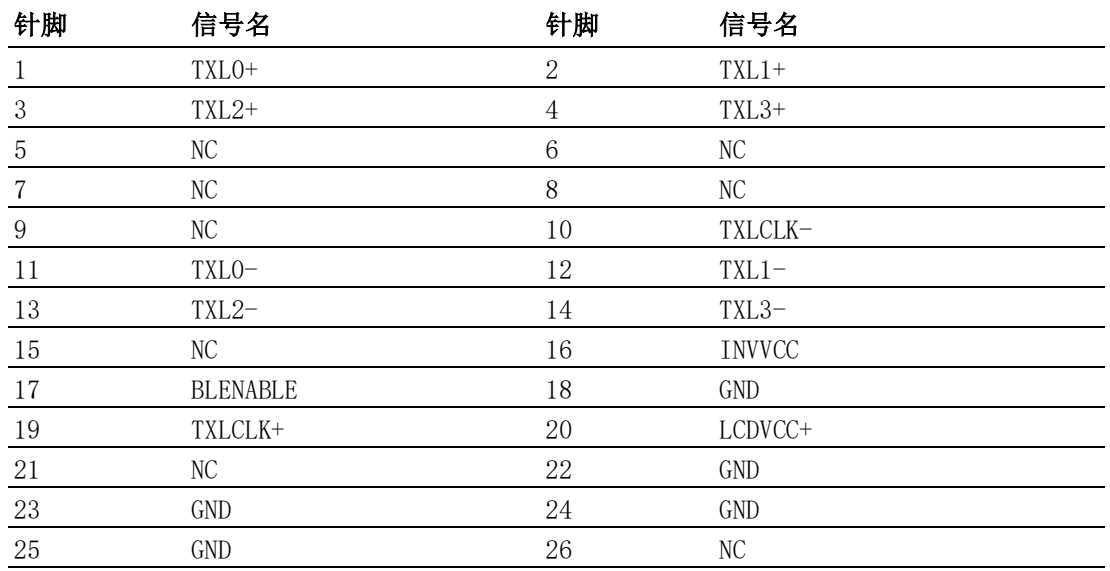

## <span id="page-22-1"></span>2.4.5 Audio in 接口

ITA-160/ITA-170 提供一个集成麦克风输入 / 扬声器输出的音频接口。

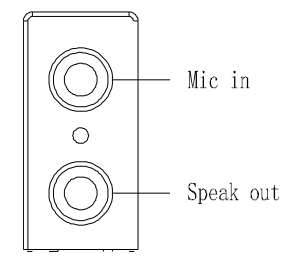

 $\overline{\mathsf{C}}$ 

## <span id="page-23-0"></span>2.4.6 LAN 端口

ITA-160/ITA-170 带有 REALTEK RTL8211FSI-CG & SMSC LAN7500 以太网控制器, 完 全符合 IEEE 802.3u 10/100/1000 Mbps 标准。

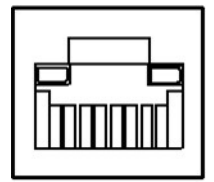

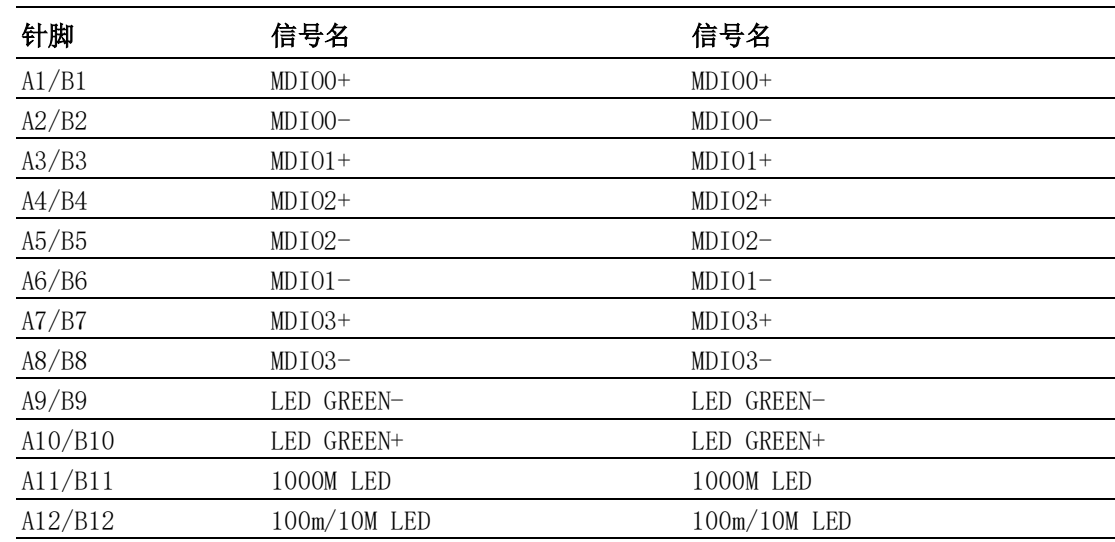

### <span id="page-23-1"></span>2.4.7 电源输入

ITA-160/ITA-170 提供一个 2pin 的凤凰端子电源输入连接器。

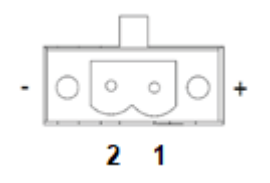

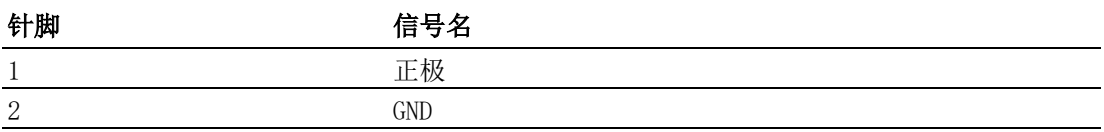

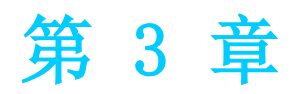

<span id="page-24-0"></span>3配件安装

本章介绍了 ITA-160/ITA-170 的安 装过程。

# <span id="page-25-0"></span>3.1 简介

以下步骤将指导用户组装 ITA-160/ITA-170 中的各个模块。

### <span id="page-25-1"></span>3.1.1 安装 Mini PCIe

ITA-160/ITA-170 主板可以扩展出一个 Mini PCIe 卡,安装时请按照下面的步骤:

- 1. 将一个 Mini PCIe 卡插入主板 PCIe 插槽。
- 2. 用螺丝将 Mini PCIe 卡锁住固定。

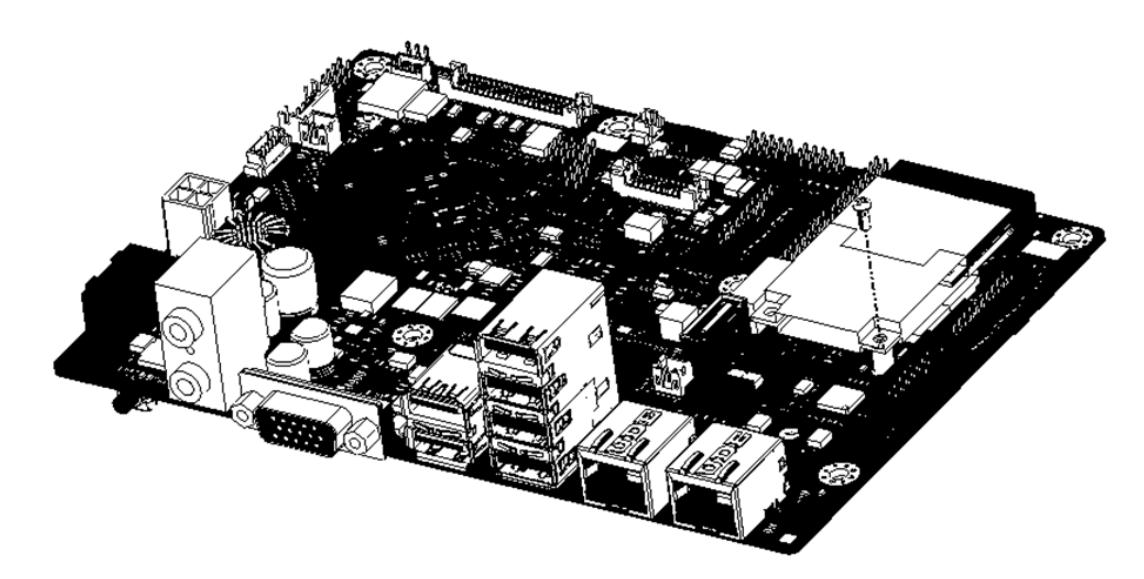

## <span id="page-26-0"></span>3.1.2 安装 M.2

ITA-160/ITA-170 主板最多可以扩展出两个 M.2 卡,安装时请按照下面的步骤:

- 1. 将 M.2 卡插入主板 M.2 插槽。
- 2. 安装散热块并用螺丝锁固。
- 3. 安装散热片,并用四颗螺丝锁住固定。

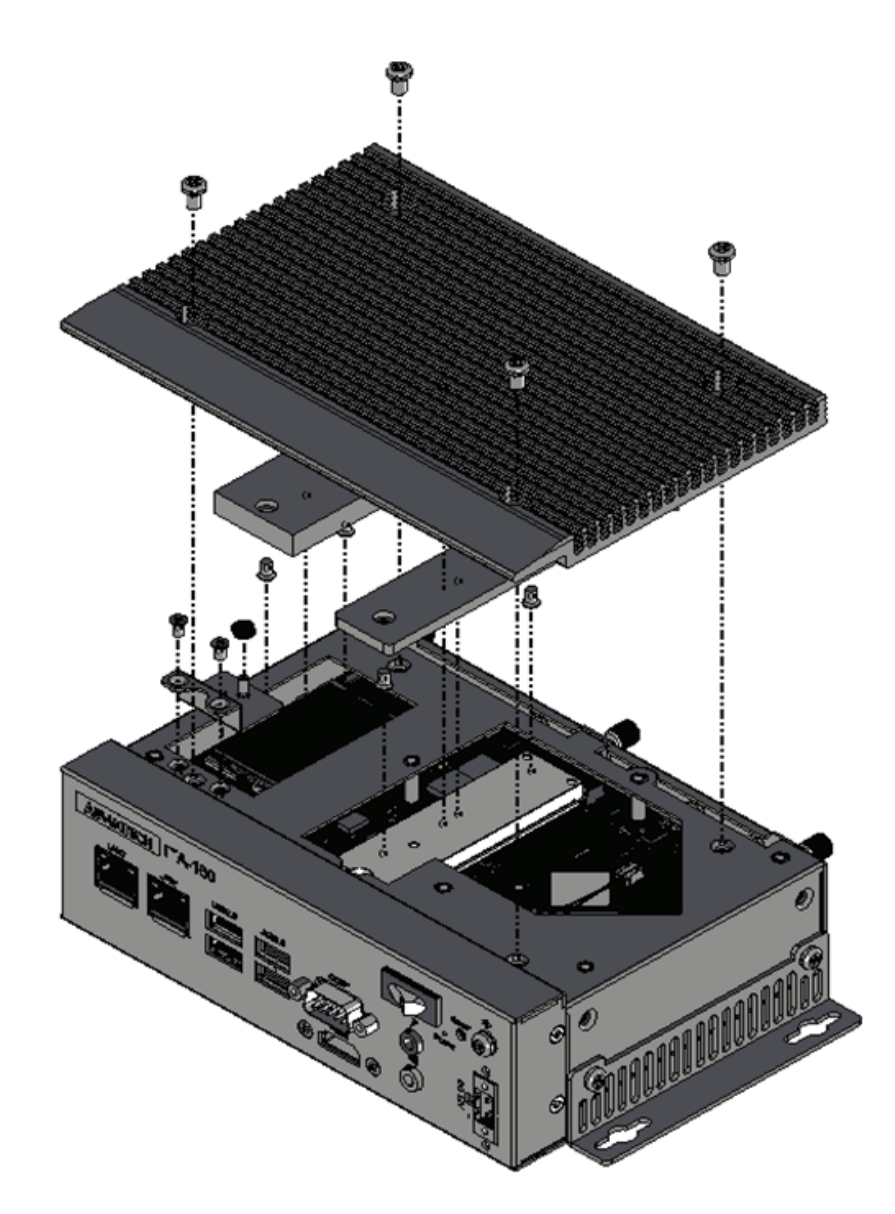

 $\ddot{\circ}$ 

### <span id="page-27-0"></span>3.1.3 安装硬盘及上盖

ITA-160/ITA-170 预留有一个可以安装 2.5 寸硬盘模组的空间。请参考以下指导安 装:

- 1. 将硬盘四角用 4 颗螺丝锁固在硬盘支架上;
- 2. 3 颗铜柱锁定在主板上;
- 3. 安装有硬盘的硬盘支架置于铜柱上方,并用 3 颗螺丝锁住固定;
- 4. 将上盖从后向前推紧并用 2 颗螺丝锁住固定。

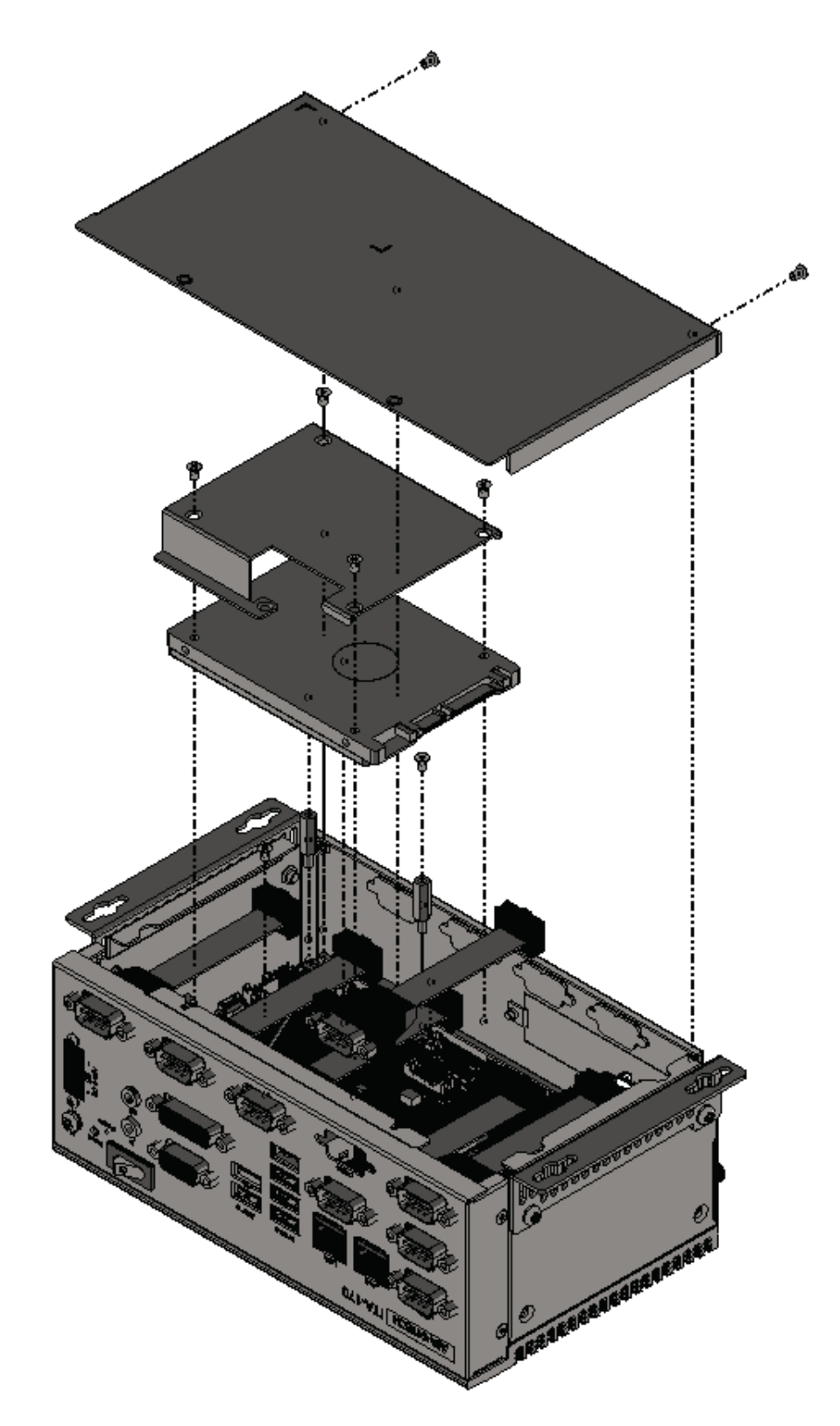

### <span id="page-28-0"></span>3.1.4 安装脚架

将 2 个脚架与机箱侧壁处的螺丝孔对好,用螺丝锁好即可。

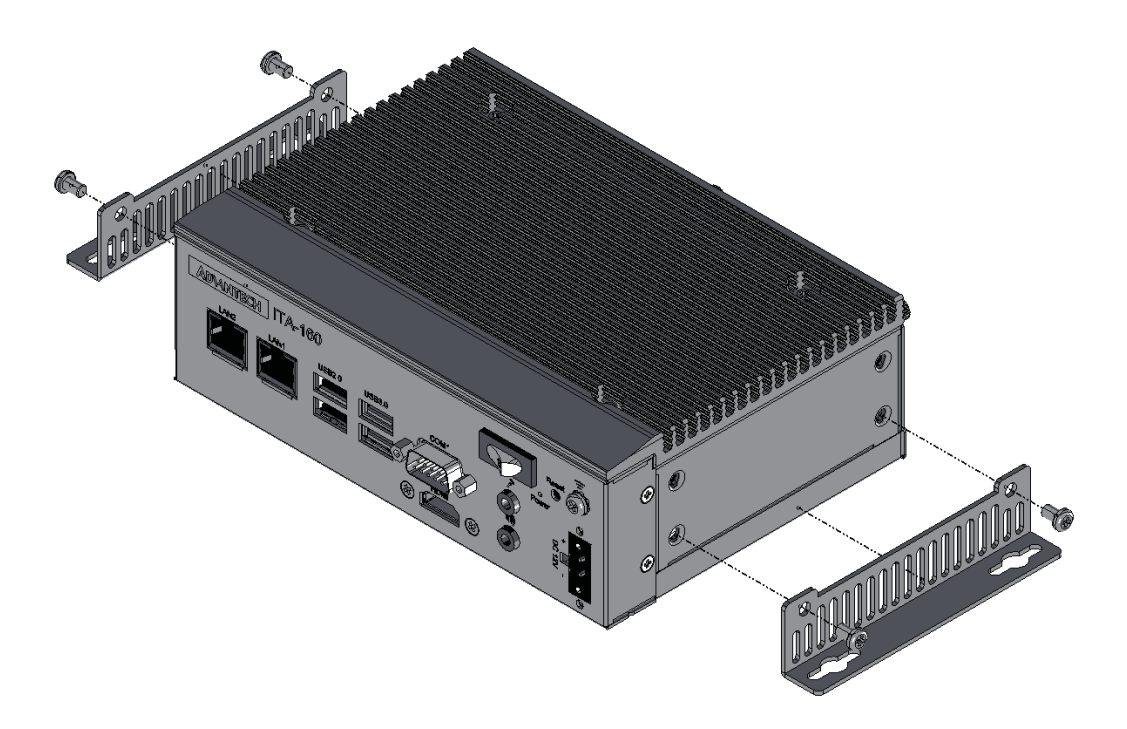

 $\ddot{\circ}$ 

ITA-160/ITA-170 系列用户手册 22

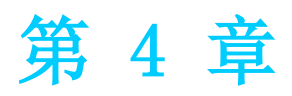

<span id="page-30-0"></span>4系统设置 ————————————————————<br><u>本</u>章介绍如何配置系统。

## <span id="page-31-0"></span>4.1 eMMC 测试

eMMc 读写测试:

1. emmc 读测试。

```
root@linaro-alip:~# dd if=/dev/mmcblk1 of=/tmp/data bs=1 count=1024<br>J1024+0 records in
1024+0 records out
1024 bytes (1.0 kB, 1.0 KiB) copied, 16.4029 s, 0.1 kB/s
```
2. emmc 写测试。

```
root@linaro-alip:~# dd if=/tmp/data of=/dev/mmcblk1 bs=1 count=1024
1024+0 records in
1024+0 records out
1024 bytes (1.0 kB, 1.0 KiB) copied, 0.0109707 s, 93.3 kB/s
root@linaro-alip:~#
```
## <span id="page-31-1"></span>4.2 SD 测试

1. 系统从 emmc 启动时, 可以看到 /dev 下 mmcblk 相关目录如下:

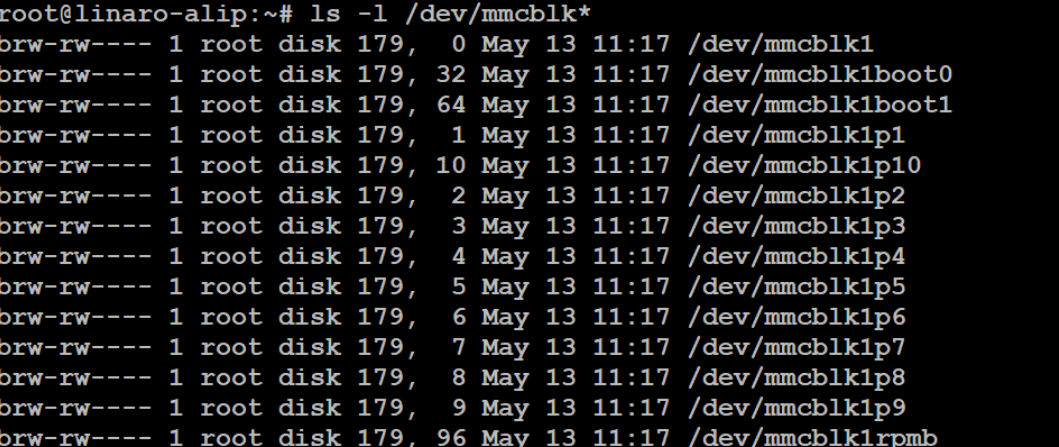

2. 插入 sd 卡, 然后再次查看结果如下, 红色框中就是识别到的 sd 卡。

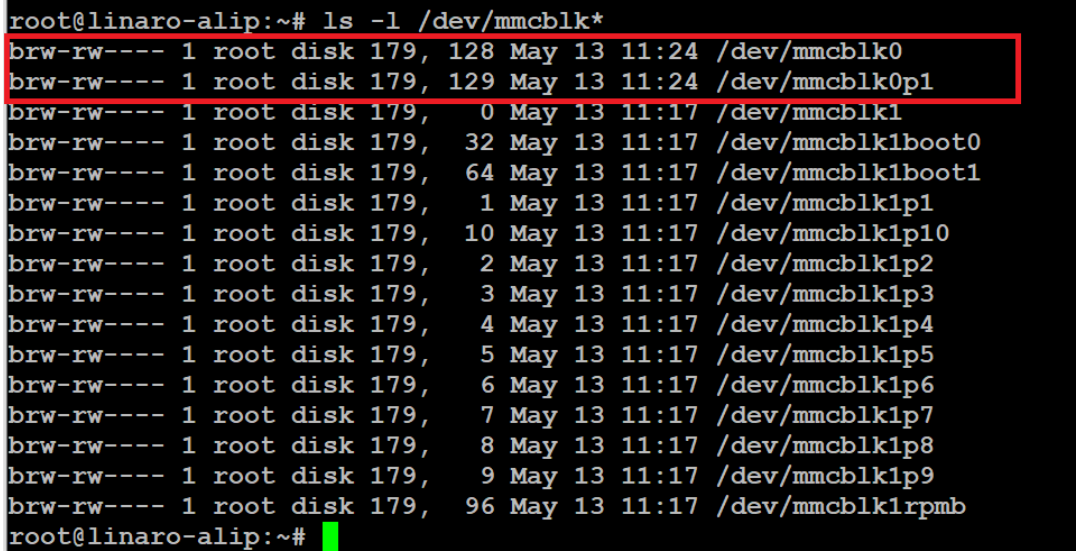

3. 格式化读写测试。

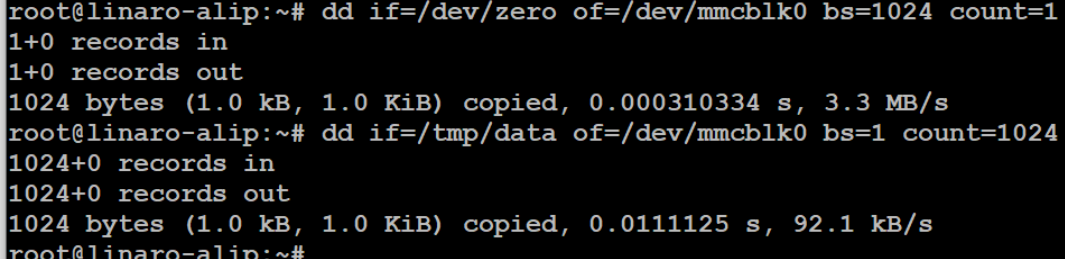

 $\rightarrow$ 

系

统

)<br>以

置

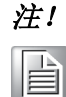

注! 此操作可能会损坏存储在SD卡中的数据。请确保用于此测试的SD卡中 没有关键数据。

## <span id="page-32-0"></span>4.3 Sata 测试

ITB-201 设备提供 sata 接口, 用户可以插入 sata 盘作为存储设备。

- 1. 插入 sata, 可以看到 sata 可以正常被识别到。
- 2. 格式化。

root@linaro-alip:*~*# dd if=/dev/zero of=/dev/sda bs=1024 count=1 seek=25118 1+0 records in 1+0 records out root@linaro-alip:*~*# hexdump -C /dev/sda -s 25720832 -n 16 01887800 00 00 00 00 00 00 00 00 00 00 00 00 00 00 00 00 |................|

#### 3. 读写操作。

root@linaro-alip:*~*# echo -n "0123456789ABCDEF" | dd of=/dev/sda bs=1024 count=1 seek=25118 0+1 records in 0+1 records out root@linaro-alip:*~*# hexdump -C /dev/sda -s 25720832 -n 16 01887800 30 31 32 33 34 35 36 37 38 39 41 42 43 44 45 46 |0123456789ABCDEF|

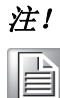

注! 此操作可能会损坏 sata 中的数据。请确保用于此测试的 sata 盘中没有 关键数据。

## <span id="page-33-0"></span>4.4 LAN 测试

查看当前 IP 地址, 如下图, 系统默认动态获取 IP 地址。

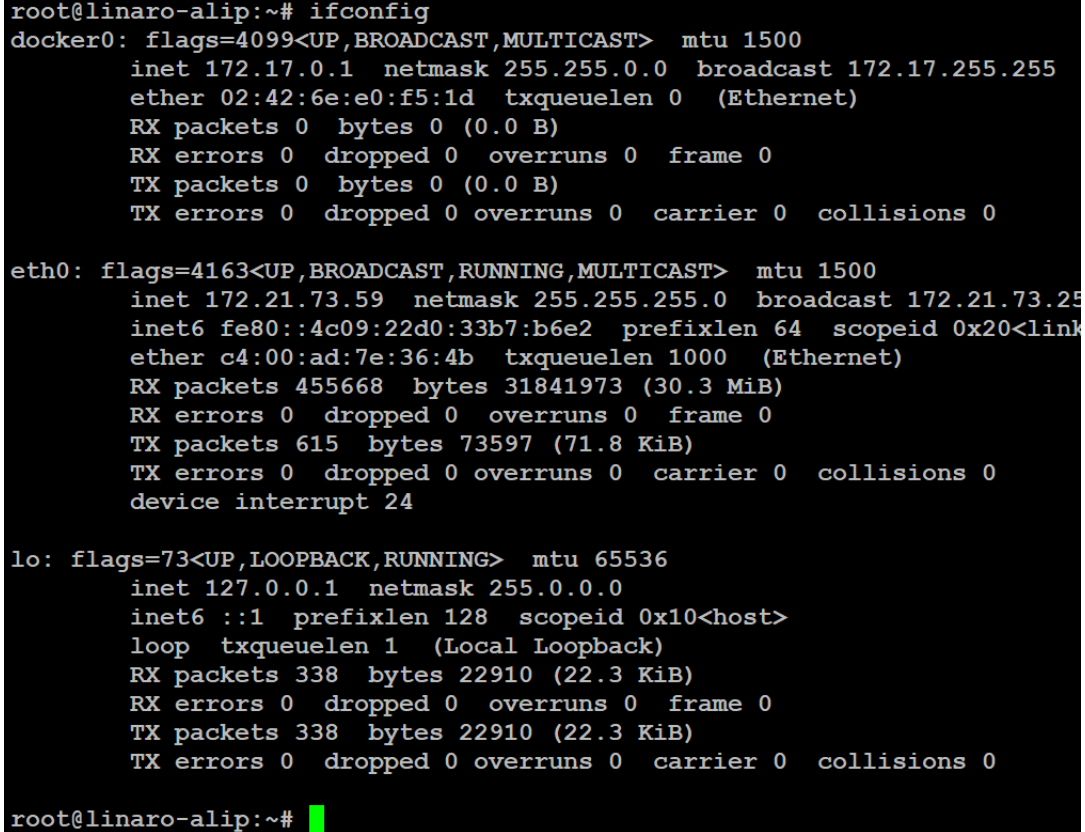

设置静态 IP, 除了使用上一章节中提到的图形化设置方法, 也可以使用如下方法: 例如设置静态 IP: 192.168.1.84 首先修改 /etc/network/interfaces 文件如下:

```
\bullet\bullet\bullet# This file describes the network interfaces available on your system
# and how to activate them. For more information, see interfaces(5).
# The loopback network interface
auto lo
auto eth0 #开启自动连接网络
iface lo inet loopback
allow-hotplug eth0
iface eth0 inet static
address 192.168.1.104 # IP
netmask 255.255.255.0 # 子网掩码
gateway 192.168.1.1 # 网关
```
其中 address、netmask、gateway 后面写入要设置的具体信息。设置完成保存,然后 重启网络服务。设置的静态 IP 就会生效。

## <span id="page-34-0"></span>4.5 UART 测试

如下表所示,ITB-210 共有 6 个串口。其中 COM7 默认配置为 ITB-201 调试串口。

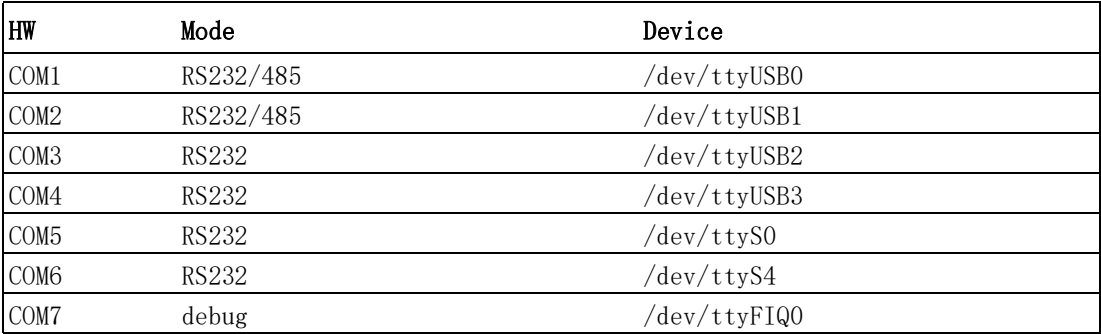

用户可以使用 "minicom" 工具测试设备上串口之间收发。

#### root@linaro-alip:*~*# minicom -s

可以看到如下:

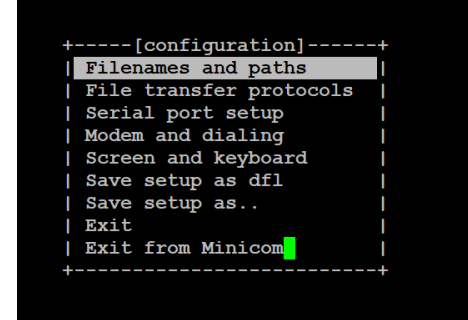

选择 "Serial port setup" 如下:

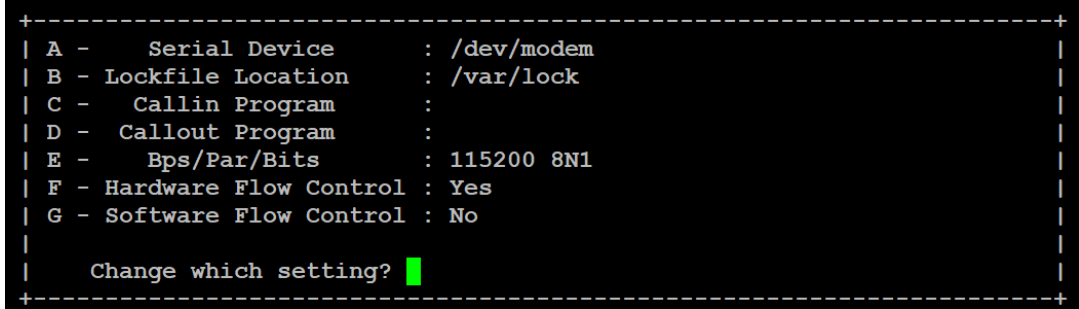

## 系 统 )<br>以 置

 $\rightarrow$ 

输入 A,修改 device 为测试口 ", 其他项也可以根据具体测试情况进行修改。修改 完成后 save as default。

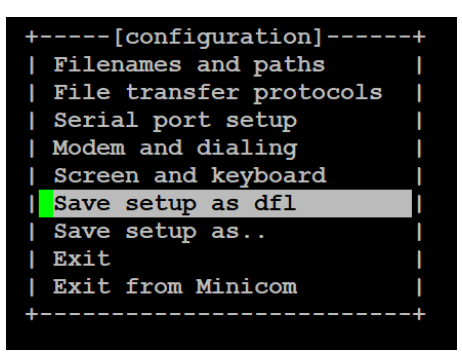

再打开一个 minicom 界面做如上操作,输入要对测的 device,修改设置后 Exit。然 后再两端通过键盘任意输入可以看到另一端接收到输入的字符,说明串口收发正常。

### <span id="page-35-0"></span>4.6 USB 测试

- 1. 插入 usb, 可以看到 usb 可以正常被识别到。
- 2. 格式化。

root@linaro-alip:*~*# dd if=/dev/zero of=/dev/sda bs=1024 count=1 seek=25118 1+0 records in 1+0 records out root@linaro-alip:*~*# hexdump -C /dev/sda -s 25720832 -n 16 01887800 00 00 00 00 00 00 00 00 00 00 00 00 00 00 00 00 |................|

#### 3. 读写操作。

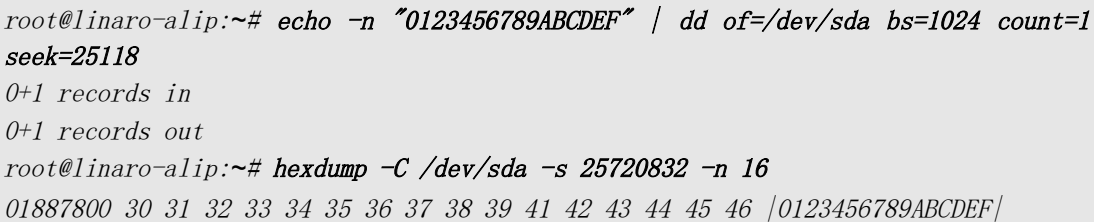

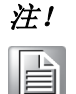

注! 此操作可能会损坏 USB 中的数据。请确保用于此测试的 U 盘中没有关键 数据。

## <span id="page-36-0"></span>4.7 Audio 测试

设备支持 Line-out 和 mic 功能。Line-out 测试可以直接通过打开视频或者音频文 件,插上耳机,看声音是否正常,也可以通过命令行模式测试。

Line-out:

系统有提供测试的 wav 文件直接播放,查看声音是否正常。

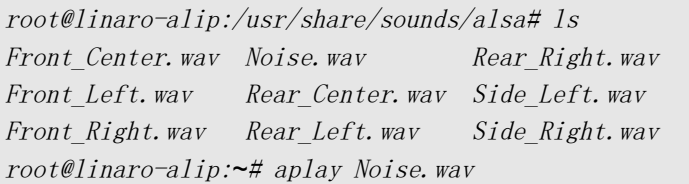

或者使用 aplay 命令播放自己拷贝到系统的音频文件,查看声音是否正常。 Mic:

使用 arecord 命令录音,然后 aplay 播放录制的音频,查看是否正常。

root@linaro-alip: arecord -d  $8$  -f cd -t way test.way root@linaro-alip:*~*# aplay test.wav

## <span id="page-36-1"></span>4.8 gpio 测试

如下表所示设备支持 16 个 gpio, 分别对应的 gpio port 号如下:

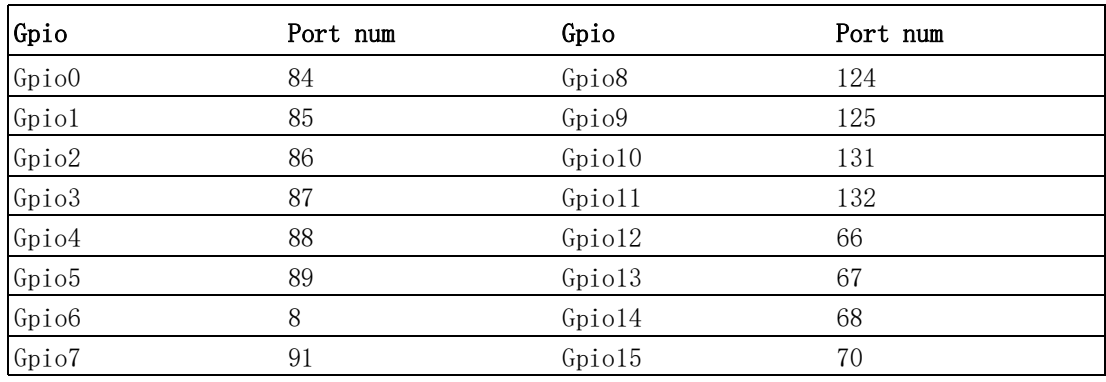

1. 创建 gpio port。

root@linaro-alip:/sys/class/gpio# echo 84 >export

通过将 port 号写入 export 获取 gpio port。

2. gpio direction 设置。

root@linaro-alip:/sys/class/gpio# echo in >gpio84/direction root@linaro-alip:/sys/class/gpio# cat gpio84/direction in root@linaro-alip:/sys/class/gpio# echo out >gpio85/direction root@linaro-alip:/sys/class/gpio# cat gpio85/direction out

 $\rightarrow$ 

3. gpio value 设置, 只有 gpio out 才能设置 value, 所以需要先通过上一步将 direction 设置为 out,然后再设置 value。

root@linaro-alip:/sys/class/gpio# echo 1 >gpio86/value root@linaro-alip:/sys/class/gpio# cat gpio86/value 1 root@linaro-alip:/sys/class/gpio# echo 0 >gpio87/value root@linaro-alip:/sys/class/gpio# cat gpio87/value  $\theta$ 

4. 可以将两个 gpio 口短接,一个设置 in,另一个设置 out,然后给 out 设置 value, 看 in 端 value 是否与设置一直, 如果一致说明 gpio 口正常。

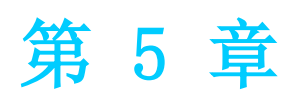

<span id="page-38-0"></span>5系统设置

## <span id="page-39-0"></span>5.1 Brightness 设置

获取当前系统亮度值 brightness value:

root@linaro-alip:*~*# cat /sys/class/backlight/backlight0/brightness 200

设置系统亮度,可以设置的范围 0-255,0 屏幕全黑,255 屏幕最亮。 Set 0:

root@linaro-alip:*~*# echo 0 >/sys/class/backlight/backlight0/brightness

set 255:

root@linaro-alip:*~*# echo 255 >/sys/class/backlight/backlight0/brightness

### <span id="page-39-1"></span>5.2 显示设置

ITB-201 支持 LVDS,外接 VGA,外接 HDMI 三种显示方式。三种显示方式可以切换, 也支持其中两种同时显示。可以通过两种方式设置具体设置如下:

■ Uboot 下设置:

系统启动时, 使用 Ctrl + C 进入 uboot, 使用如下命设置 use env\_screen

 $\Rightarrow$  setenv use env screen 1

可以选择要使用的屏幕,lvds、hdmi、vga 显示对应的参数如下: lvds-g150xgel05, # for 1024x768 resolution LVDS lvds-ev101wxm, # for 1280x800 resolution LVDs hdmi-default, #for hdmi edp-default. #for yaa

设置 HDMI 和 LVDS 双显:

 $\Rightarrow$  setenv prmry screen hdmi-default  $| \Rightarrow$  setenv extend screen lvds-ev101wxm

或者如下:

 $\Rightarrow$  setenv prmry screen lvds-xxxx  $\Rightarrow$  setenv extend screen hdmi-default

设置完成保存设置,重启系统:

 $\Rightarrow$  saveenv  $\Rightarrow$  reset

系统启动后可以看到 lvds 和 hdmi 双显正常。设置其他双显方法同上。 设置单显,例如设置 hdmi 单显:

 $\ket{\Rightarrow}$  setenv prmry screen hdmi-default  $\ket{\Rightarrow}$  setenv extend screen hdmi-default 然后保存设置,重启系统。

 $\Rightarrow$  saveenv  $\Rightarrow$  reset

设置 LVDS,VGA 单显方法同上。

进入系统后设置:

系统后 , 使用如下命设置 use\_env\_screen:

root@linaro-alip:*~*# fw\_setenv use\_env\_screen 1

可以选择要使用的屏幕,例如设置 HDMI 和 LVDS 双显:

root@linaro-alip:*~#* fw\_setenv prmry\_screen lvds-ev101wxm root@linaro-alip:*~*# fw\_setenv extend\_screen hdmi-default

或者如下:

root@linaro-alip:*~#* fw\_setenv prmry\_screen hdmi-default root@linaro-alip:*~*# fw\_setenv extend\_screen lvds-ev101wxm

设置完成重启系统:

root@linaro-alip:*~*# reboot

系统启动后可以看到 lvds 和 hdmi 双显正常。设置其他双显方法同上。

设置单显,例如设置 hdmi 单显:

root@linaro-alip:*~*# fw\_setenv prmry\_screen hdmi-default root@linaro-alip:*~*# fw\_setenv extend\_screen hdmi-default

然后重启系统。

root@linaro-alip:*~*# reboot

设置 LVDS、VGA 单显方法同上。

 $\sigma$ 

## <span id="page-41-0"></span>5.3 5G 设置

系统支持 5G 模块: 插入 5G 卡片和 sim 卡连接上天线后, 可以通过图形化配置网络。 点击右下角 Ethernet network 图标后,可以看到 Mobile Brodband,点击下面的 New Mobile Broadband connection,点击后如下图:

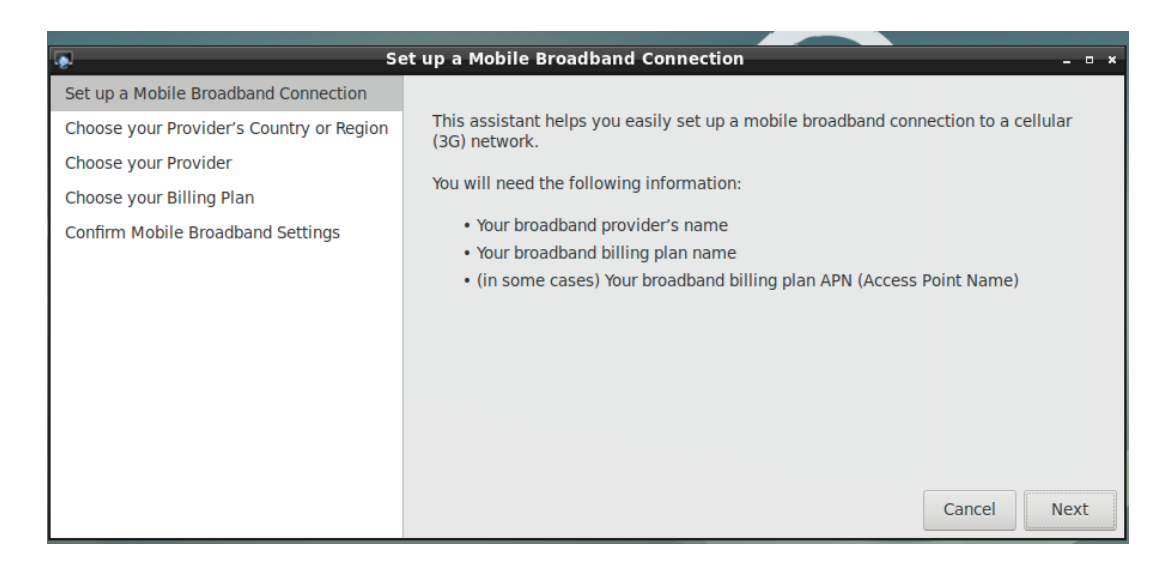

点击 next,出现如下画面,选择国家 China。

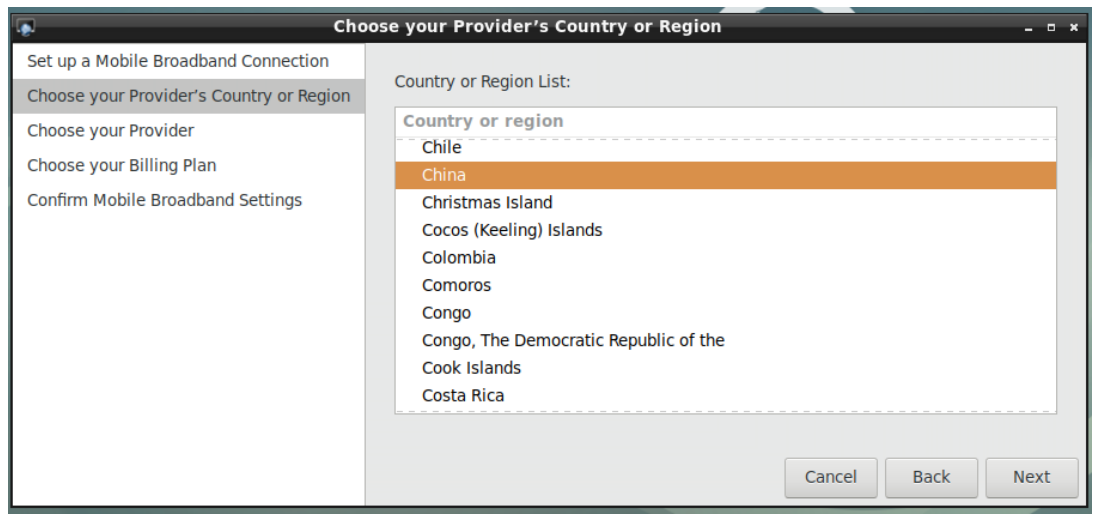

点击 next,根据情况选择是移动卡选择 China Mobile,联通选择 China Unicom。

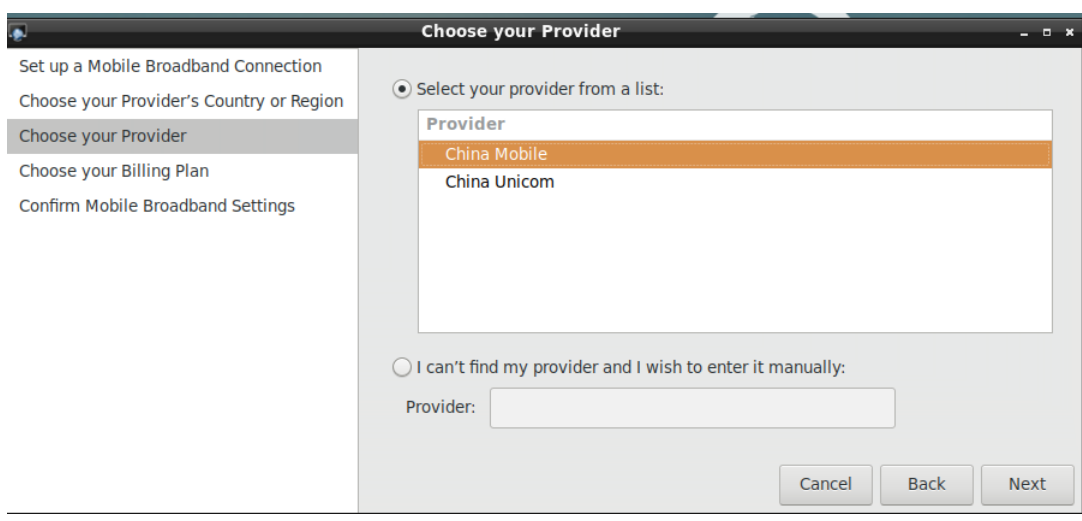

#### 点击 next, 出现如下画面。

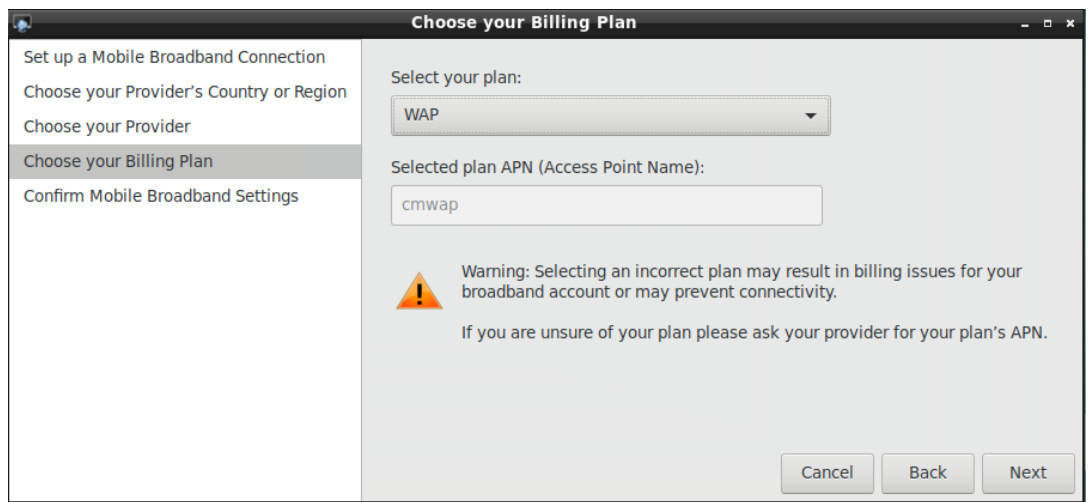

### 默认设置,直接点击 next, 画面如下:

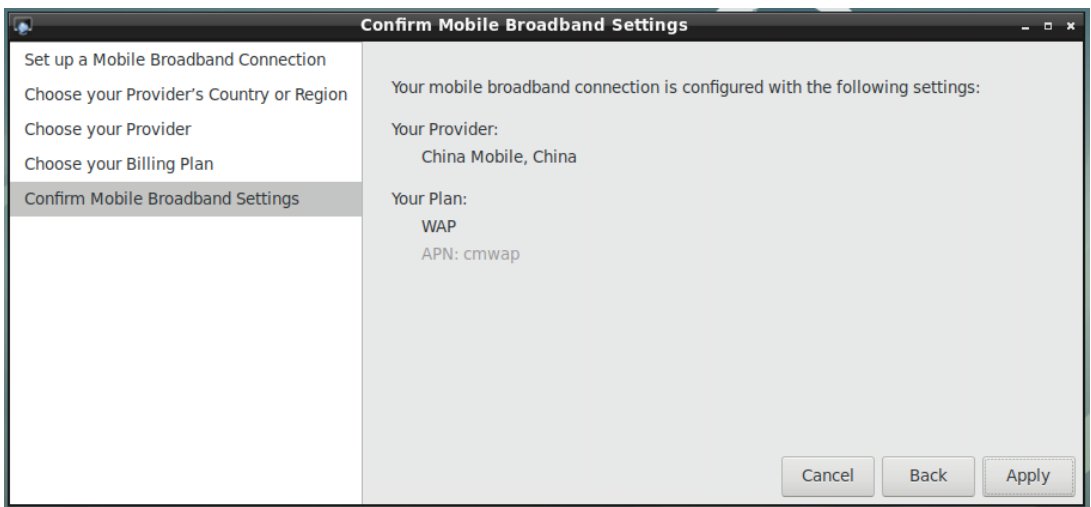

系

统

)<br>以

置

检查设置选项是否正常,正常直接点击 apply。然后出现如下画面,随意设置一个密 码输入确认密码,点击 continue。

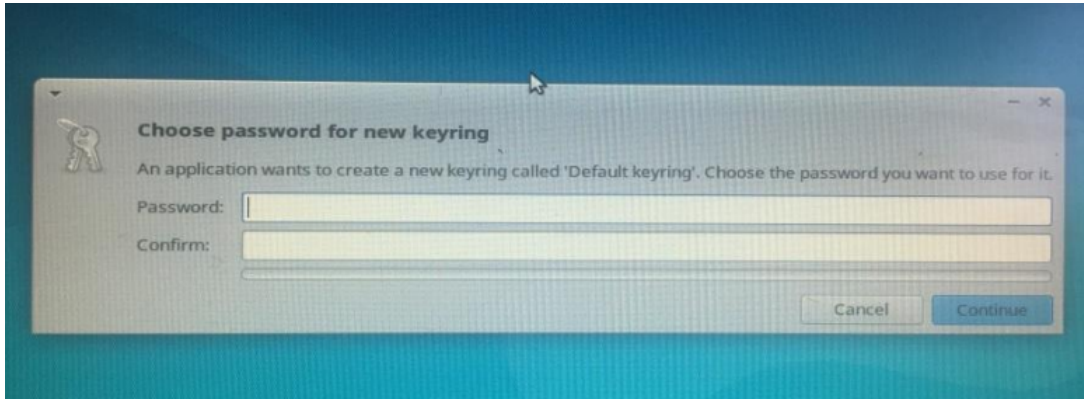

出现如下画面,输入刚才设置密码。点击 OK。

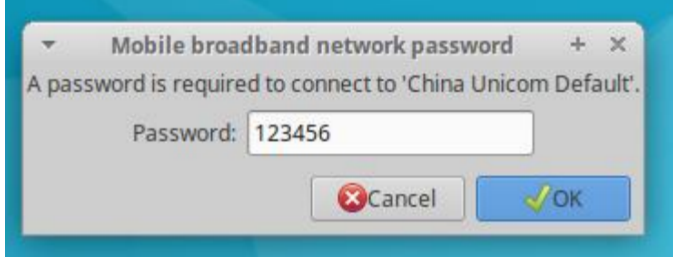

5G 配置结束,点击右下角 Ethernet network 可以看到设置成功的 China Mobile wap.

可以使用 ifconfig –a 查看 5G 节点获取的 IP 地址。

## <span id="page-43-0"></span>5.4 Date and time 设置

设置系统时间 (2019/01/01 13:25:00):

root@linaro-alip:*~*# date -s "2019/01/01 13:25:00"

从 NTP server 同步时间:

root@linaro-alip:*~*# ntpdate <NTPSERVERIP>

将系统时间写入 rtc 时间:

root@linaro-alip:*~*# hwclock -w

将 RTC 时间写入系统时间:

root@linaro-alip:*~*# hwclock -s

设置时区:

root@linaro-alip:*~*# cp /usr/share/zoneinfo/Asia/Shanghai /etc/localtime root@linaro-alip:*~*# sync

## <span id="page-44-0"></span>5.5 软件在线安装

安装软件包:

# sudo apt-get install packagename

删除软件包:

# sudo apt-get remove packagename

获取新的软件包列表:

# sudo apt-get update

升级有可用更新的系统:

# sudo apt-get upgrade

查询所需软件包:

#apt-cache search packagename

列出更多命令和选项:

# apt-get help

系

统

)<br>以

置

ITA-160/ITA-170 系列用户手册 38

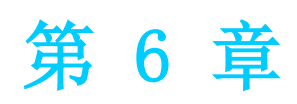

<span id="page-46-0"></span>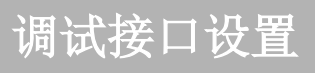

1. 连接 Debug 串口线。

RS-232 串行电缆到 ITB-201 (ITB-201 默认调试端口 COM7),连接串行电缆的 另一端到你的主机。如下图红色框标注出来的就是 com7。

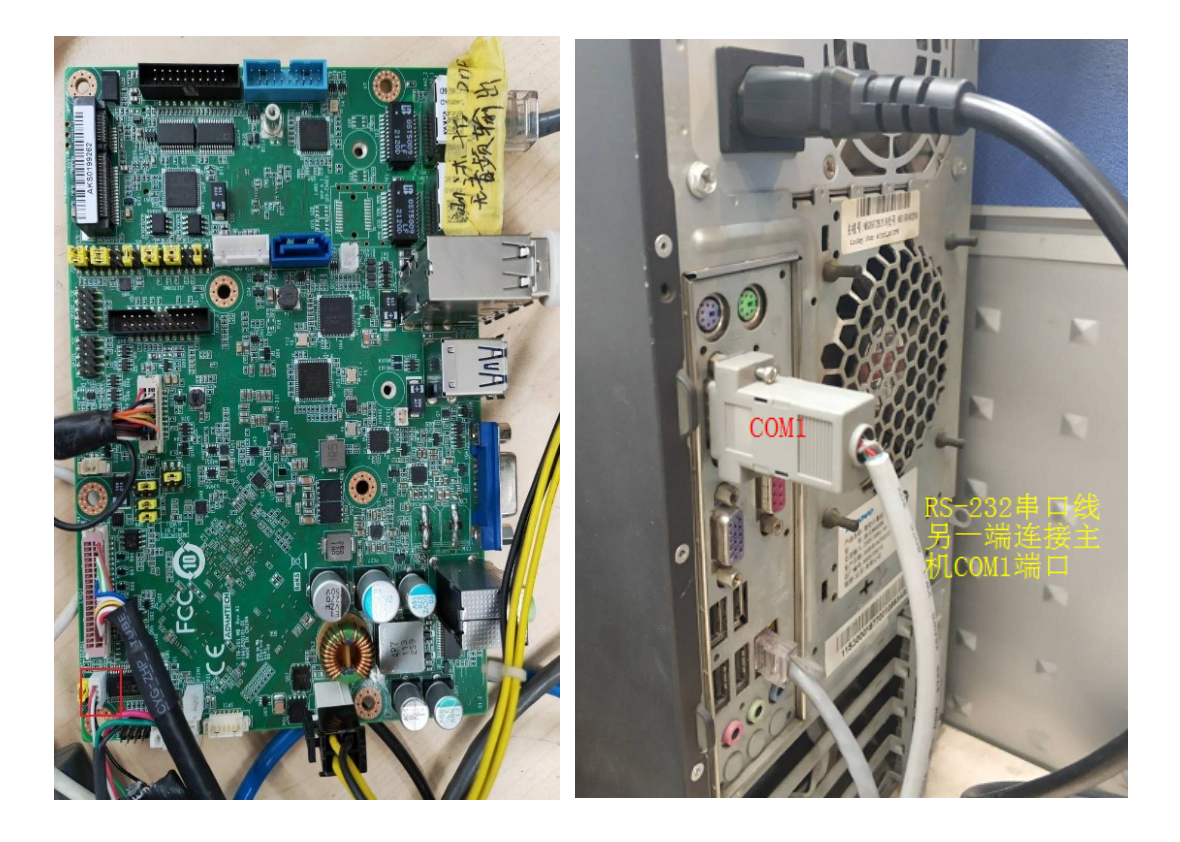

- 2. 下载 putty 工具并安装。Linux, Windows 都有支持版本, 根据自己的系统选择 适合版本安装。
- 3. putty 设置。 如下图所示设置,其中 serial line 输入的 com 口是串口线连接后,系统设备 管理器中识别到的 com 口。其他设置和图中一致。设置完点击 open。

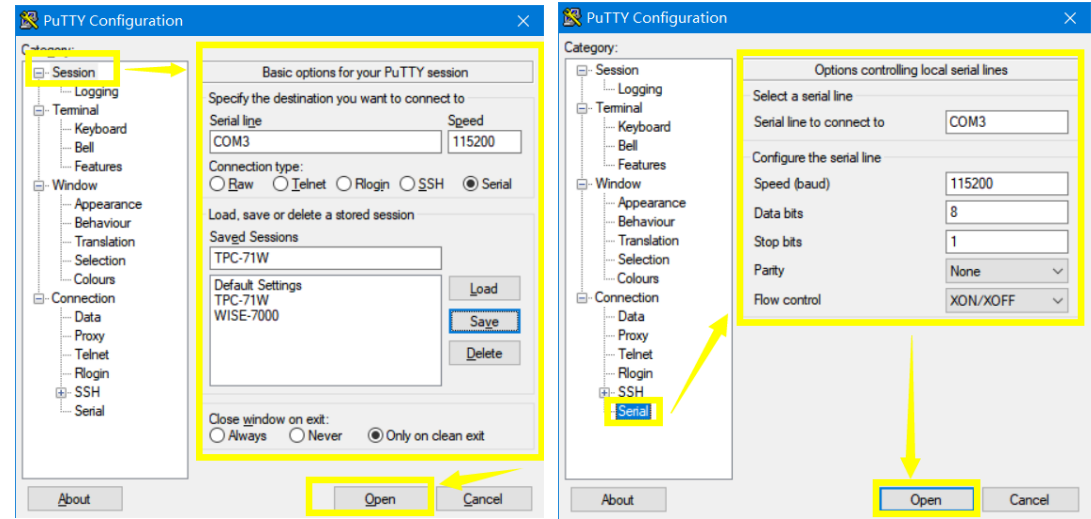

系统上电可以看到 putty 上有显示打印系统启动信息如下,就正常进入 debug 调试。

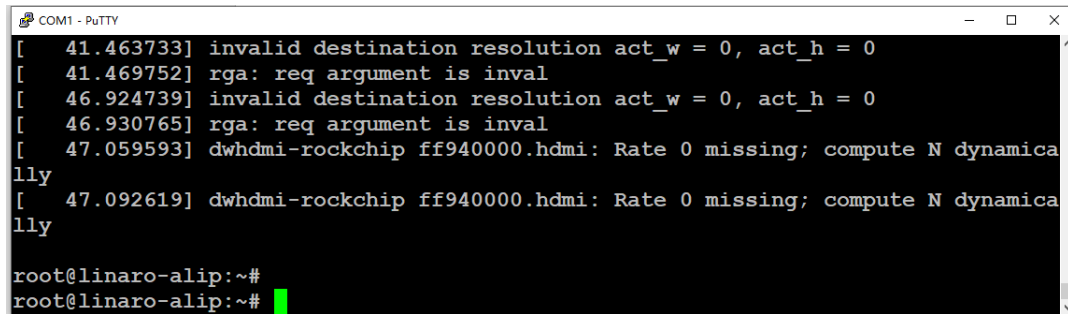

6

ITA-160/ITA-170 系列用户手册 42

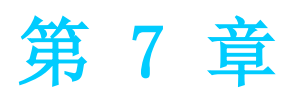

# <span id="page-50-0"></span>7系统更新升级

ITB-201 可以通过 AndroidTool 工具进行系统更新升级,具体步骤如下:

1. ITB-201 端 usb –otg 接口和自己开发电脑 usb 接口连接,如下图是 ITB-201 上 usb-otg 接口。

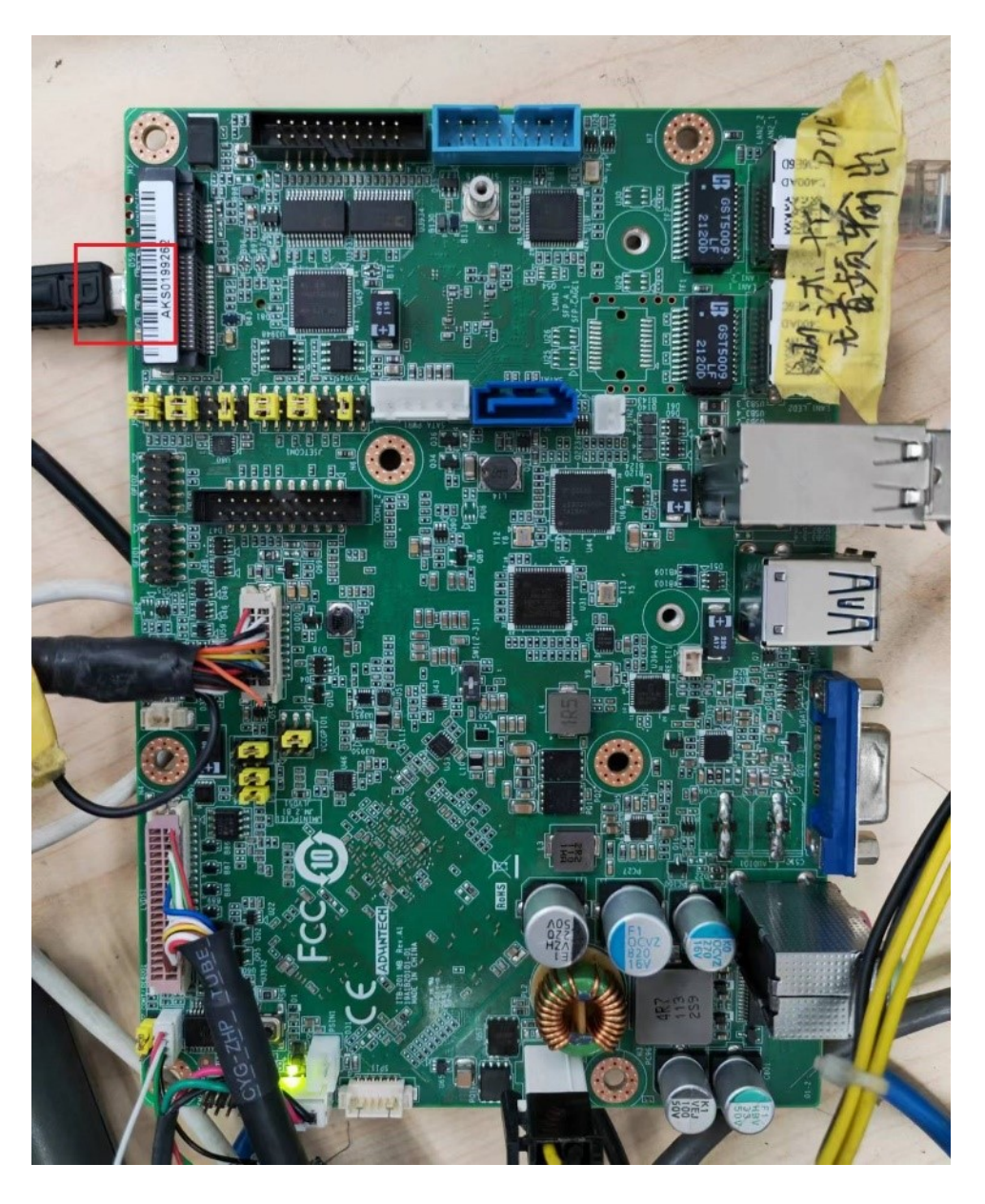

2. 在自己电脑端下载安装软件 DriverAssitant,这样连接的 ITB-201 才可以正常 被识别到。

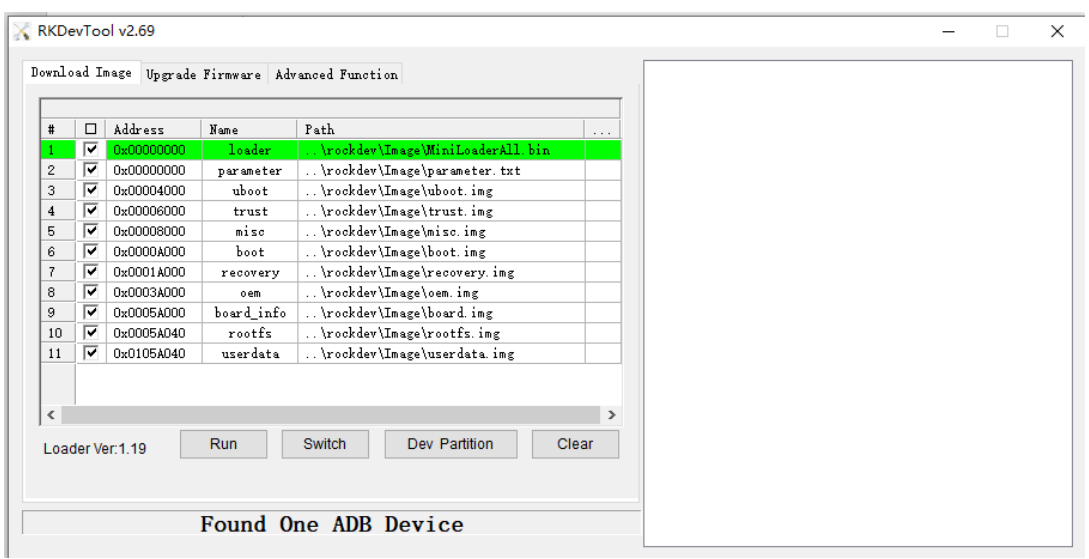

4. 重启系统,按住 Ctrl + C 进入 uboot, uboot 下输入 rbrom。

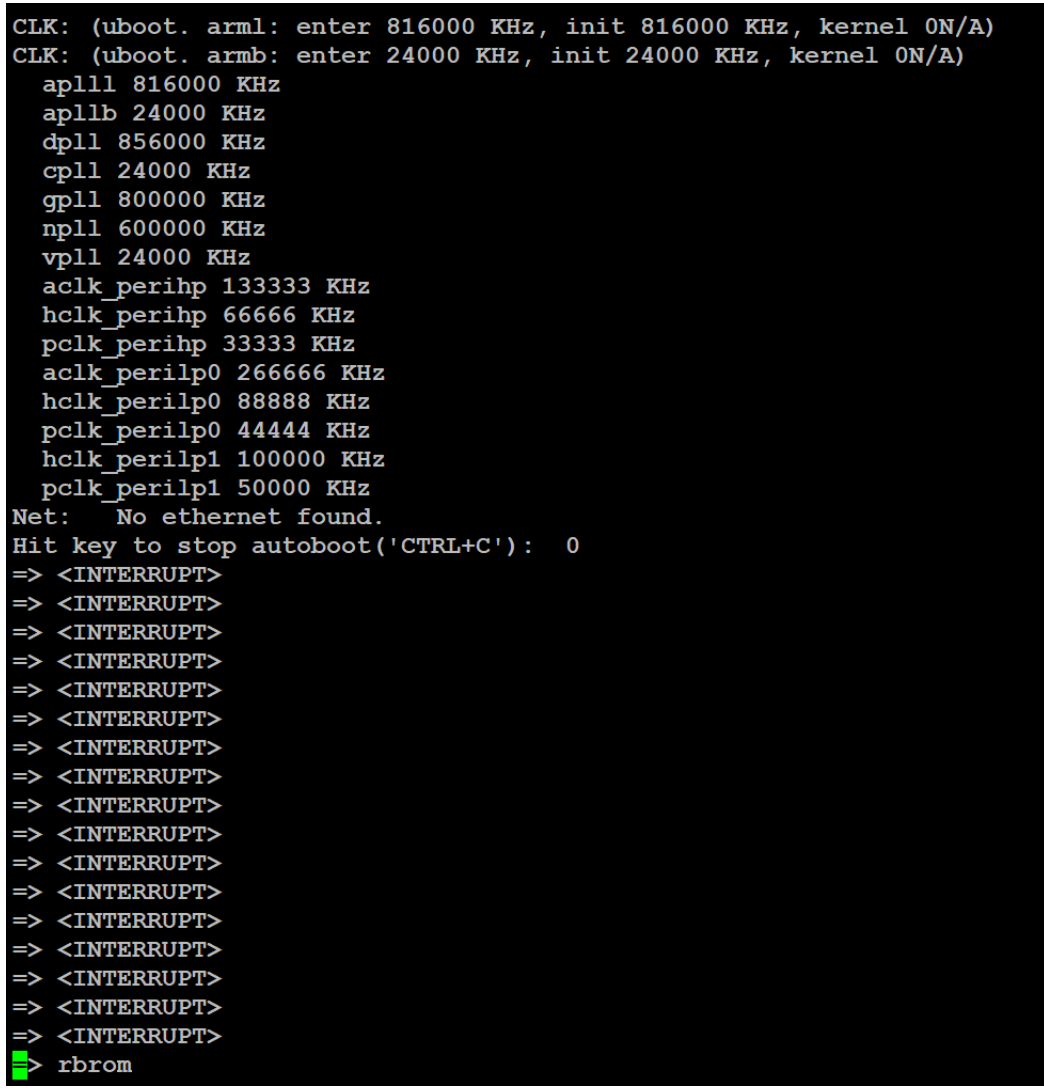

统 更 学 升 级

系

 $\overline{\phantom{0}}$ 

5. 这时看到 AndroidTool 端如下,点击 Run 开始下载更新系统。

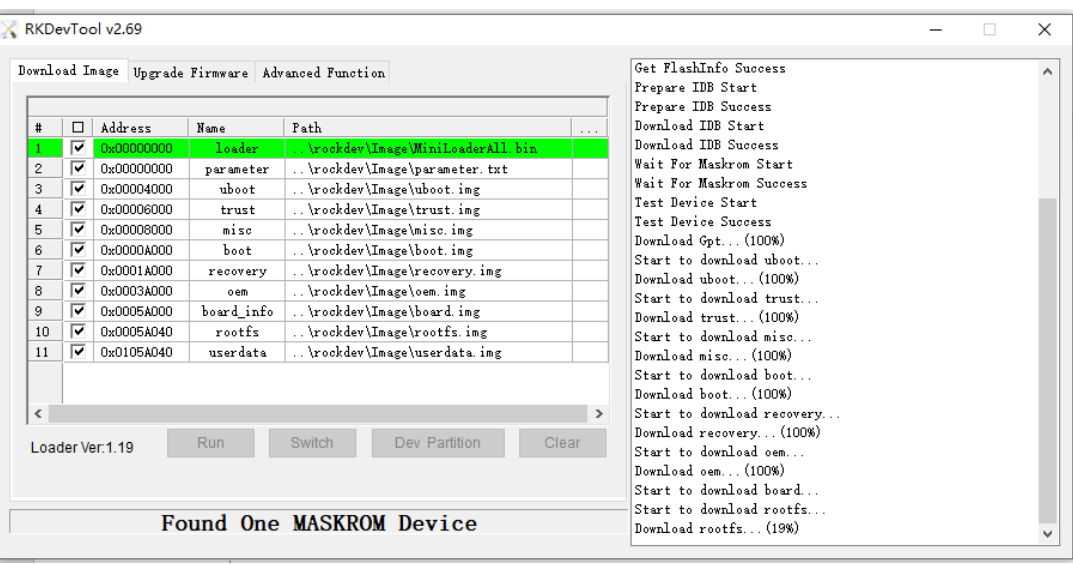

6. 耐心等待下载更新完成后系统会自动重启,系统升级更新完成。

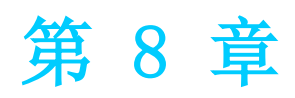

# <span id="page-54-0"></span>8客户开发调试

系统提供了 gcc 以及编译开发环境, 客户可以直接在 RK3399-ITB201-Debian9 系统 上开发自己应用程序。如下是一个简单 demo 程序开发过程: 首先编写 demo.c 文件。

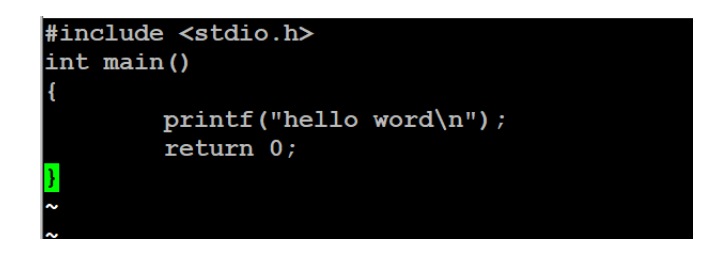

然后创建 Makefile 文件。

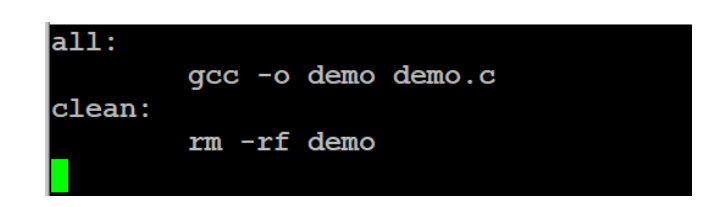

最后进行编译,产生的可执行文件 demo 就可以只用执行。

```
root@linaro-alip:~# ls
demo.c makefile
root@linaro-alip:~# make
gcc -o demo demo.c
root@linaro-alip:~# ls
demo demo.c makefile
root@linaro-alip:~# ./demo
hello word
root@linaro-alip:~#
```
8

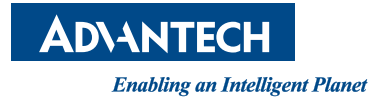

www.advantech.com.cn 使用前请检查核实产品的规格。本手册仅作为参考。 产品规格如有变更,恕不另行通知。 未经研华公司书面许可,本手册中的所有内容不得通过任何途径以任何形式复制、翻 印、翻译或者传输。 所有其他产品名或商标均为各自所属方的财产。 **©** 研华公司 2022